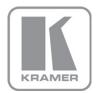

KRAMER ELECTRONICS LTD.

# USER MANUAL

MODEL:

**VP-730** Presentation Switcher/Scaler

P/N: 2900-000545 Rev 7

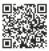

# VP-730 Quick Start Guide

This guide helps you install and use your product for the first time. For more detailed information, go to <a href="http://www.kramerelectronics.com/support/product\_downloads.asp">http://www.kramerelectronics.com/support/product\_downloads.asp</a> to download the latest manual or scan the QR code on the left.

# Step 1: Check what's in the box Image: Step 1: Check what's in the box Image: Step 1: Check what's in the box Image: Step 1: Check what's in the box Image: Step 1: Check what's in the box Image: Step 1: Check what's in the box Image: Step 1: Check what's in the box Image: Step 1: Check what's in the box Image: Step 1: Check what's in the box Image: Step 1: Check what's in the box Image: Step 1: Check what's in the box Image: Step 1: Check what's in the box Image: Step 1: Check what's in the box Image: Step 1: Check what's in the box Image: Step 1: Check what's interval with the box Image: Step 1: Check what's interval with the box Image: Step 1: Check what's interval with the box Image: Step 1: Check what's interval with the box Image: Step 1: Check what is the box Image: Step 1: Check what is the box Image: Step 1: Check what is the box Image: Step 1: Check what is the box Image: Step 1: Check what is the box Image: Step 1: Check what is the box Image: Step 1: Check what is the box Image: Step 1: Check what is the box Image: Step 1: Check what is the box Image: Step 2: Check what

# Step 2: Install the VP-730

Mount the machine in a rack or place on a table.

# Step 3: Connect inputs and outputs

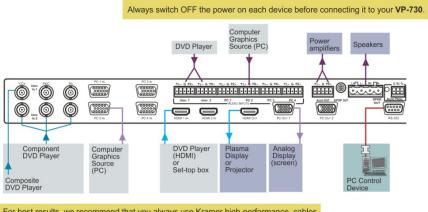

For best results, we recommend that you always use Kramer high-performance cables to connect AV equipment to the VP-730.

# Step 4: Connect the power

Connect AC power to the rear of the **VP-730**, switch on its power and then switch on the power on each device.

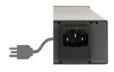

# Step 5: Operate via the front panel buttons and the remote control transmitter

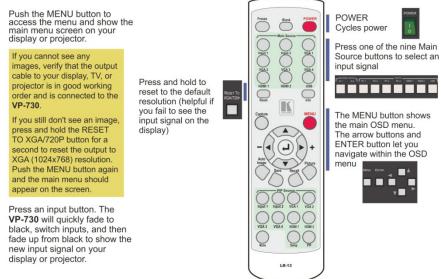

## Step 6. Set the inputs

Universal Inputs: by default, the UNIVERSAL inputs are set to CV. To change the default setting, select a different input via the Input OSD menu.

UXGA inputs: you do not have to set the UXGA inputs

HDMI Inputs: set HDCP support via the Setup OSD menu

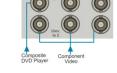

USB Input: read JPEG picture files (up to 2048x1536 and not exceeding 1MB) to use as a logo, background or to create a slideshow

# Step 7: Set the output resolution

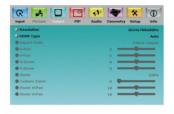

The **VP-730** is set at the factory to a default output resolution of 1024x768 (XGA) with a refresh rate of 60Hz.

If your projector or display uses XGA resolution, you can start using the **VP-730**. If not, you can set a different output resolution via the Output OSD menu.

## Contents

| 1          | Introduction                                                 | 1        |
|------------|--------------------------------------------------------------|----------|
| 2          | Getting Started                                              | 2        |
| 2.1        | Achieving the Best Performance                               | 2        |
| 2.2        | Recycling Kramer Products                                    | 2        |
| 3          | Overview                                                     | 3        |
| 3.1        | Defining the VP-730 Presentation Switcher/Scaler             | 5        |
| 4          | Installing in a Rack                                         | 9        |
| 5          | Connecting the VP-730                                        | 10       |
| 5.1        | Connecting a PC                                              | 13       |
| 5.2        | Connecting the Balanced/Unbalanced Stereo Audio Input/Output | 14       |
| 5.3        | Connecting the Digital S/PDIF Audio Input                    | 14       |
| 6          | Presentation Switcher / Scaler Buttons                       | 15       |
| 6.1        | Switching an Input                                           | 15       |
| 6.2        | The PIP Button Feature                                       | 16       |
| 6.3        | Locking and Unlocking the Front Panel                        | 19       |
| 6.4        | The Infrared Remote Control Transmitter                      | 20       |
| 7          | Configuring the VP-730 via the OSD MENU Screens              | 21       |
| 7.1        | The Input Screen                                             | 22       |
| 7.2        | The Picture Screen                                           | 24       |
| 7.3        | The Output Screen                                            | 25       |
| 7.4<br>7.5 | The PIP Screen<br>The Audio Screen                           | 27<br>28 |
| 7.6        | The Geometry Screen                                          | 20       |
| 7.7        | The Setup Screen                                             | 30       |
| 7.8        | The Advanced Setup Screen                                    | 32       |
| 7.9        | The Info Screen                                              | 37       |
| 8          | Using Text Overlay                                           | 38       |
| 9          | Audio Flash Memory Upgrade                                   | 40       |
| 9.1        | Downloading from the Internet                                | 40       |
| 9.2        | Connecting the PC to the RS-232 Port                         | 41       |
| 9.3        | Upgrading the Audio Firmware                                 | 41       |
| 10         | Technical Specifications                                     | 46       |
| 11         | VP-730 Communication Protocol                                | 50       |
| 11.1       | Error Codes Description                                      | 61       |

# Figures

| Figure 1: VP-730 Presentation Switcher/Scaler Front Panel                       | 6  |
|---------------------------------------------------------------------------------|----|
| Figure 2: VP-730 Presentation Switcher/Scaler Rear Panel                        | 8  |
| Figure 3: Connecting to the VP-730 Rear Panel                                   | 12 |
| Figure 4: Crossed Cable RS-232 Connection                                       | 13 |
| Figure 5: Straight Cable RS-232 Connection with a Null Modem Adapter            | 13 |
| Figure 6: Connecting the Balanced Stereo Audio Input/Output                     | 14 |
| Figure 7: Connecting the Unbalanced Stereo Audio Input                          | 14 |
| Figure 8: Connecting an Unbalanced Stereo Audio Acceptor to the Balanced Output | 14 |
| Figure 9: Connecting the Digital S/PDIF Audio Input                             | 14 |
| Figure 10: PIP Source over Background                                           | 17 |
| Figure 11: The SWAP Status                                                      | 18 |
| Figure 12: IR Remote Control Transmitter                                        | 20 |
| Figure 13: MENU Items                                                           | 21 |
| Figure 14: Input Screen                                                         | 22 |
| Figure 15: Picture Screen                                                       | 24 |
| Figure 16: Output Screen                                                        | 25 |
| Figure 17: PIP Screen                                                           | 27 |
| Figure 18: Audio Screen                                                         | 28 |
| Figure 19: Geometry Screen                                                      | 29 |
| Figure 20: Setup Screen                                                         | 30 |
| Figure 21: Advanced Setup Screen                                                | 32 |
| Figure 22: Misc Screen                                                          | 33 |
| Figure 23: Input Functions                                                      | 35 |
| Figure 24: Output Functions                                                     | 36 |
| Figure 25: Active Video Functions                                               | 37 |
| Figure 26: Information Screen                                                   | 37 |
| Figure 27: Text Overlay Application Screen                                      | 38 |
| Figure 28: Splash Screen                                                        | 41 |
| Figure 29: Atmel – Flip Window                                                  | 42 |
| Figure 30: Device Selection Window                                              | 42 |
| Figure 31: Selecting the Device Window                                          | 43 |
| Figure 32: Loading the Hex                                                      | 43 |
| Figure 33: RS-232 Window                                                        | 44 |
| Figure 34: Atmel – Flip Window (Connected)                                      | 44 |
| Figure 35: Atmel – Flip Window (Operation Completed)                            | 45 |

# 1 Introduction

Welcome to Kramer Electronics! Since 1981, Kramer Electronics has been providing a world of unique, creative, and affordable solutions to the vast range of problems that confront video, audio, presentation, and broadcasting professionals on a daily basis. In recent years, we have redesigned and upgraded most of our line, making the best even better!

Our 1,000-plus different models now appear in 11 groups that are clearly defined by function: GROUP 1: Distribution Amplifiers; GROUP 2: Switchers and Routers; GROUP 3: Control Systems; GROUP 4: Format/Standards Converters; GROUP 5: Range Extenders and Repeaters; GROUP 6: Specialty AV Products; GROUP 7: Scan Converters and Scalers; GROUP 8: Cables and Connectors; GROUP 9: Room Connectivity; GROUP 10: Accessories and Rack Adapters and GROUP 11: Sierra Video Products.

Congratulations on purchasing your Kramer **VP-730** *Presentation Switcher / Scaler*, which is ideal for the following typical applications:

- Projection systems in conference rooms, boardrooms, auditoriums, hotels and churches, production studios, rental and staging
- Any application where high quality conversion and switching of multiple and different video signals to graphical data signals is required for projection purposes

# 2 Getting Started

We recommend that you:

- Unpack the equipment carefully and save the original box and packaging materials for possible future shipment
- Review the contents of this user manual
- Use Kramer high performance high resolution cables
- Use only the power cord that is supplied with this machine

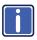

Go to <u>http://www.kramerelectronics.com</u> to check for up-to-date user manuals, application programs, and to check if firmware upgrades are available (where appropriate).

## 2.1 Achieving the Best Performance

To achieve the best performance:

- Use only good quality connection cables to avoid interference, deterioration in signal quality due to poor matching, and elevated noise levels (often associated with low quality cables)
- Do not secure the cables in tight bundles or roll the slack into tight coils
- Avoid interference from neighboring electrical appliances that may adversely
  influence signal quality
- Position your Kramer VP-730 away from moisture, excessive sunlight and dust

## 2.2 Recycling Kramer Products

The Waste Electrical and Electronic Equipment (WEEE) Directive 2002/96/EC aims to reduce the amount of WEEE sent for disposal to landfill or incineration by requiring it to be collected and recycled. To comply with the WEEE Directive, Kramer Electronics has made arrangements with the European Advanced Recycling Network (EARN) and will cover any costs of treatment, recycling and recovery of waste Kramer Electronics branded equipment on arrival at the EARN facility. For details of Kramer's recycling arrangements in your particular country go to our recycling pages at <u>http://www.kramerelectronics.com/support/recycling/</u>.

# 3 Overview

The Kramer **VP-730** is a 9-input Proscale<sup>™</sup> *Presentation Switcher / Scaler*. Each audio input can accept balanced stereo audio or digital S/PDIF audio. The **VP-730** has a balanced stereo audio output and a digital S/PDIF audio output. The **VP-730** scales any composite, s-Video (Y/C), component video (YPbPr), HDMI or computer graphics video signal, as well as jpeg files (via USB) up or down to a selectable graphics or HDTV output resolution and provides glitch-free switching between sources through FTB<sup>™</sup> (fade-thru-black) switching technology. The output signal is available simultaneously on two 15-pin HD computer graphics video (PC) connectors and on an HDMI connector.

The VP-730 features include:

- Silicon Optix HQV® Video Processing HQV (Hollywood Quality Video) processing represents the state-of-the-art in video processing technology, with the highest quality de-interlacing, noise reduction, and scaling performance for both standard-definition and high-definition signals
- Fade-Thru-Black (FTB<sup>™</sup>) Switching the video fades to black and then the new input fades from black for glitch-free and smooth switching. The output signal provides constant sync so the display never glitches
- K-IIT XL<sup>™</sup> Picture-in-Picture Image Insertion Technology ultra stable picturein-picture, picture-and-picture, and split screen capability. Any video source can be inserted into or positioned next to a computer graphics video source or vice versa with window positioning and sizing controls
- Two user definable (universal) video inputs (each can be set as composite video, s-Video (Y/C) or component video), four computer graphics video inputs (each can be set as RGBHV or YPbPr), two HDMI inputs and 1 USB input (for reading JPEG picture files that are recognized up to 2048x1536 and do not exceed 1MB)
- HDTV compatible component input
- HDTV output resolutions 720p 1080i, and 1080p
- Scaled video outputs HDMI and computer graphics video
- HDMI support of up to 2.25Gbps bandwidth per graphic channel Suitable for resolutions up to UXGA at 60Hz, and for all HD resolutions
- Multiple computer graphics output resolutions including a user-defined

output resolution with selectable refresh rates

- Multiple aspect ratio selections
- Companion AFV (audio-follow-video) for every analog video input
- Embedded audio on the two HDMI inputs and output
   The embedded audio feature is not available for the RGB resolutions 1920x1200 and 1920x1080. (It is available for 1080p)
- Built-in noise reduction and picture enhancement features
- Audio inputs selectable S/PDIF or balanced audio input for each of the two universal video inputs, for each of the four PC video inputs on 5-pin terminal blocks; and embedded audio on the two HDMI inputs
- Audio outputs S/PDIF (RCA connector) and balanced stereo audio (5-pin terminal block). Transcodes stereo or S/PDIF audio to both stereo and S/PDIF audio and embeds audio onto the HDMI output
   Tip: To use a 5.1 digital audio source, connect this HDMI or S/PDIF source (for example, a Blu-ray player) directly to your receiver or display
- One stereo speaker output, 6W per channel into 8 Ω, on a 4-pin terminal block connector
- Built-in Time Base Corrector stabilizes video sources with unstable sync
- Built-in video Proc-Amp color, hue, sharpness, contrast, and brightness are set individually for each input
- A BLANK button, a FREEZE button, a RESET TO XGA/720P button (to hardware-reset the output resolution); and a PANEL LOCK button The front panel blank, freeze and lock buttons can be programmed via the OSD menu (see Page 34)
- Built-in audio Proc-Amp with bass, treble, balance and loudness control, as well as audio delay
- Firmware upgrade performed via the USB port
- Firmware upgrade for audio via the designated 3-pin RS-232 AUDIO PROG. connector
- Slideshow option, letting you run a slideshow via the USB port
- An OSD (On-Screen Display) for making adjustments that can be located anywhere on the screen

In addition, the VP-730:

- Includes non-volatile memory that retains the last settings, after switching the power off and then on again
- Digitally reprocesses the signal to correct mastering errors and regenerates the video at a higher line and pixel rate format, providing native-resolution video for LCD, DLP and plasma displays
- Is specifically designed to improve video quality by reducing chroma noise
- Includes numerous filters and algorithms for eliminating picture artifacts
- Scales and zooms (to up to 400% of the original size)
- Can provide non-linear scaling for 4:3 and 16:9 transformation

Control your VP-730 directly via the front panel push buttons, or:

- By RS-232 serial commands transmitted by a touch screen system, PC, or other serial controller
- Remotely, from the infrared remote control transmitter (with on-screen menus)

The **VP-730** is housed in a 19" 1U rack mountable enclosure, with rack "ears" included and is fed from a 100-240 VAC universal switching power supply.

## 3.1 Defining the VP-730 Presentation Switcher/Scaler

This section defines the VP-730.

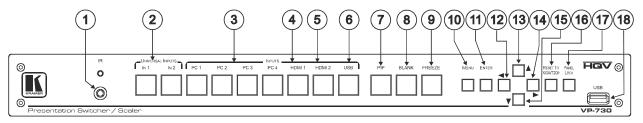

#### Figure 1: VP-730 Presentation Switcher/Scaler Front Panel

| #                                                                                                    | Feature                            |                                                                                                    | Function                                                                                                    |  |  |  |  |
|----------------------------------------------------------------------------------------------------|------------------------------------|----------------------------------------------------------------------------------------------------|----------------------------------------------------------------------------------------------------|--|--|--|--|
| 1                                                                                                    | IR Receiver / LED                  |                                                                                                    | Lights red when the unit accepts IR remote commands                                                                                                    |  |  |  |  |
| 2                                                                                                    | UNIVERSAL INF<br>Selector Buttons  | νUT                                                                                                    | ess to select the composite video / s-Video / component video source and the appropriate audio source (from 1 to 2)                                                                                                    |  |  |  |  |
| 3                                                                                                    | INPUT Selector                     | PC 1                                                                                                    | Press to select the UXGA source 1 and the appropriate audio source (from 1 to 4)                                                                                                    |  |  |  |  |
| 4                                                                                                    | Buttons                            | HDMI 1                                                                                                    | Press to select the HDMI source 1                                                                                                    |  |  |  |  |
| 5                                                                                                    | (illuminate when                   | HDMI 2                                                                                                    | Press to select the HDMI source 2                                                                                                    |  |  |  |  |
| 6                                                                                                    | selected)                          | USB                                                                                                    | Press to select the USB source (JPEG files on a USB memory stick) and also run/stop the slideshow (see Section 7.7.1)                                                                                                    |  |  |  |  |
| transmit                                                                                                    |                                    |                                                                                                    | panel UNIVERSAL INPUT selector buttons IN 1 and IN 2 are named Input 1 and Input 2, respectively, on the IR remote control<br>er. Similarly, the front panel INPUT selector buttons PC 1, PC 2, PC 3 and PC 4, are named VGA 1, VGA 2, VGA 3 and VGA<br>tively, on the IR remote control transmitter (see <u>Section 6.4</u> ) |  |  |  |  |
| 7                                                                                                    | 7 PIP Button Toggles the picture-i |                                                                                                    | Toggles the picture-in-picture function (see Section 6.2)                                                                                                    |  |  |  |  |
| 8                                                                                                    | 8 BLANK Button                     |                                                                                                    | Press to toggle between a blank screen (blue or black) and the display.<br>The BLANK button can be programmed to mute the audio signal at the same time (see <u>Page 34</u> )                                                                                                    |  |  |  |  |
| 9 FREEZE Button Press to freeze/unfreeze the output video image, as well as pause the slideshow (see Page 31).<br>The FREEZE button can be programmed to mute the audio signal at the same time (see Page 3 |                                    | Press to freeze/unfreeze the output video image, as well as pause the slideshow (see Page 31).<br>The FREEZE button can be programmed to mute the audio signal at the same time (see Page 34) |                                                                                                    |  |  |  |  |
| 10                                                                                                    | MENU Button                        |                                                                                                    | Press to display the OSD menu screen. Press again to return to normal operation.                                                                                                    |  |  |  |  |
| 11 ENTER Button Press to move to the next level in the OSD screen or to accept a                                                                                                    |                                    |                                                                                                    | Press to move to the next level in the OSD screen or to accept a new parameter                                                                                                    |  |  |  |  |
| 12                                                                                                    |                                    |                                                                                                    | Decreases the range by one step in the OSD screen or moves to the previous level in the OSD screen.<br>Decreases the volume level, when not in the OSD menu                                                                                                    |  |  |  |  |
| 13                                                                                                    | 13 A Button                        |                                                                                                    | Moves up one step (in the same level) in the OSD screen, or moves to the previous slide when running a slideshow (see Section 7.7.1)                                                                                                    |  |  |  |  |

| #  | Feature                     | Function                                                                                                    |
|----|-----------------------------|----------------------------------------------------------------------------------------------------|
| 14 | ► Button                    | Increases the range by one step in the OSD screen<br>Increases the volume level, when not in the OSD menu                              |
| 15 | ▼ Button                    | Moves down one step (in the same level) in the OSD screen, or moves to the next slide when running a slideshow (see<br>Section 7.7.1)  |
| 16 | RESET TO XGA/720p<br>Button | Press and hold to reset to the default resolution (toggles between RESET TO XGA and 720p)                                              |
| 17 | PANEL LOCK Button           | Press to lock/unlock the front panel to prevent unintentional operation                                                                |
| 18 | USB Connector               | Connects to a USB drive to read JPEG files (smaller than 1MB and up to a resolution of 2048x1536) and also to<br>download new firmware |

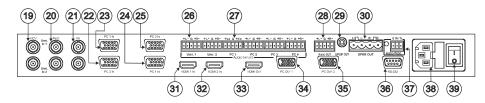

Figure 2: VP-730 Presentation Switcher/Scaler Rear Panel

| #              | Feature                               |                                                 |                                                                           | Function                                                                                                    |                                                                                                    |  |  |  |
|----------------|---------------------------------------|-------------------------------------------------|---------------------------------------------------------------------------|----------------------------------------------------------------------------------------------------|----------------------------------------------------------------------------------------------------|--|--|--|
| 19<br>20<br>21 | UNIV. IN BNC Connectors (from 1 to 2) |                                                 | Рв/С                                                                      | Connect to the video acceptor which can be either composite video (Y/CV), s-Video (Y/CV, $P_{E}/C$ ) or component video (Y/CV, $P_{B}/C$ , $P_{R}$ )               |                                                                                                    |  |  |  |
| 22             | PC 2 IN 15-pin HD Connector           |                                                 |                                                                           | Connects to the computer graphics source 2                                                                                                    |                                                                                                    |  |  |  |
| 23             | PC 1 IN 15-p                          | oin HD Connector                                |                                                                           | Connects to the computer graphics source 1                                                                                                    |                                                                                                    |  |  |  |
| 24             | PC 4 IN 15-p                          | oin HD Connector                                |                                                                           | Connects to the computer graphics source 4                                                                                                    |                                                                                                    |  |  |  |
| 25             | PC 3 IN 15-p                          | oin HD Connector                                |                                                                           | Connects to the computer graphics source 3                                                                                                    |                                                                                                    |  |  |  |
| 26             | UNIV. AUDI                            | O INPUT 5-pin Termir                            | nal Block                                                                 | Connects to the balanced stereo analog or digital S/PDIF (See Section 5.3) audio sources from 1 to 2                                                               |                                                                                                    |  |  |  |
| 27             | PC AUDIO I                            | NPUT 5-pin Terminal                             | Block                                                                     | Connects to the balanced stereo analog or digital S/PDIF audio sources from 1 to 4                                                                                 |                                                                                                    |  |  |  |
| 28             | AUDIO OUT                             | 5-pin Terminal Block                            | -pin Terminal Block Connects to the balanced stereo analog audio acceptor |                                                                                                    |                                                                                                    |  |  |  |
| 29             | S/PDIF 3.5 N                          | Vini Jack Connector                             |                                                                           | Connects to a digital audio source                                                                                                    |                                                                                                    |  |  |  |
| 30             | SPKR OUT 4-pin Terminal Block         |                                                 | ock Connects to a pair of loudspeakers                                    |                                                                                                    |                                                                                                    |  |  |  |
| 31             | HDMI 1 IN Connector                   |                                                 |                                                                           | Connects to the HDMI 1 source                                                                                                    |                                                                                                    |  |  |  |
| 32             | HDMI 2 IN C                           | Connector                                       | Connects to the HDMI 2 source                                             |                                                                                                    |                                                                                                    |  |  |  |
| 33             | HDMI OUT (                            | DMI OUT Connector Connects to the HDMI acceptor |                                                                           |                                                                                                    |                                                                                                    |  |  |  |
| 34             | PC OUT 1 15-pin HD Connector          |                                                 |                                                                           | Connects to the video acceptor 1 that displays the scaled output<br>In the default HDTV mode, the signal goes out via 3 PINS: PIN 1 is PR, PIN 2 is Y, PIN 3 is PB |                                                                                                    |  |  |  |
| 35             | PC OUT 2 15-pin HD Connector          |                                                 |                                                                           |                                                                                                    | Connects to the video acceptor 2 that displays the scaled output<br>In the default HDTV mode, the signal goes out via 3 PINS: PIN 1 is PR, PIN 2 is Y, PIN 3 is PB |  |  |  |
| 36             | RS-232 9-pin D-sub Connector          |                                                 |                                                                           | Connects to PC or Serial Controller                                                                                                    |                                                                                                    |  |  |  |
| 37             | AUDIO Program Button                  |                                                 |                                                                           | Push to upgrade to the latest audio firmware, Release for normal operation                                                                                         |                                                                                                    |  |  |  |
|                | PROG Terminal Block Connector         |                                                 | nector                                                                    | Connect to a PC for audio firmware upgrade                                                                                                    |                                                                                                    |  |  |  |
| 38             | Power Conn                            | ector with Fuse                                 |                                                                           | AC connector enabling power supply to the unit                                                                                                    |                                                                                                    |  |  |  |
| 39             | 39 POWER Switch                       |                                                 |                                                                           | Switch for turning the machine ON or OFF                                                                                                    |                                                                                                    |  |  |  |

# 4 Installing in a Rack

This section provides instructions for rack mounting the unit.

**Before installing in a rack**, be sure that the environment is within the recommended range:

| OPERATING TEMPERATURE: | 0° to +55°C (32° to 131°F)     |
|------------------------|--------------------------------|
| STORAGE TEMPERATURE:   | -45° to +72°C (-49° to 162°F)  |
| HUMIDITY:              | 10% to 90%, RHL non-condensing |

#### To rack-mount a machine:

1. Attach both ear brackets to the machine. To do so, remove the screws from each side of the machine (3 on each side), and replace those screws through the ear brackets.

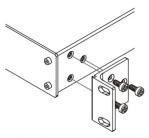

 Place the ears of the machine against the rack rails, and insert the proper screws (not provided) through each of the four holes in the rack ears. Note:

• In some models, the front panel may feature built-in rack ears

• Detachable rack ears can be removed for desktop use

• Always mount the machine in the rack before you attach any cables or connect the machine to the power

 If you are using a Kramer rack adapter kit (for a machine that is not 19"), see the Rack Adapters user manual for installation instructions available from our Web site

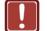

## **CAUTION!**

When installing on a 19" rack, avoid hazards by taking care that:

1. It is located within the recommended environmental conditions, as the operating ambient temperature of a closed or multi unit rack assembly may exceed the room ambient temperature.

**2**. Once rack mounted, enough air will still flow around the machine.

**3**. The machine is placed straight in the correct horizontal position.

4. You do not overload the circuit(s). When connecting the machine to the supply circuit, overloading the circuits might have a detrimental effect on overcurrent protection and supply wiring. Refer to the appropriate nameplate ratings for information. For example, for fuse replacement, see the value printed on the product label.

5. The machine is earthed (grounded) in a reliable way and is connected only to an electricity socket with grounding. Pay particular attention to situations where electricity is supplied indirectly (when the power cord is not plugged directly into the socket in the wall), for example, when using an extension cable or a power strip, and that you use only the power cord that is supplied with the machine.

# 5 Connecting the VP-730

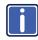

Always switch off the power to each device before connecting it to your **VP-730**. After connecting your **VP-730**, connect its power and then switch on the power to each device.

To connect the VP-730 as illustrated in the example in Figure 3, do the following:

- 1. Connect the video sources:
  - A component video source (for example, a DVD player) to the UNIV. IN 1 RCA connectors, Y/CV, Pb/C and Pr Component video is sometimes called YUV, or Y, B-Y, R-Y
  - A composite source (for example, a DVD player) to the UNIV. IN 2 RCA connector
  - A computer graphics source to the PC 1 IN 15-pin HD computer graphics video connector
  - An HDMI source (for example, a DVD player) to the HDMI 1 IN connector
  - A graphics data source (for example, JPEG files that should be smaller than 1MB and should not exceed a resolution of 2048x1536, from a PC or a USB flash drive) to the USB connector on the front panel of the machine
- 2. Connect the balanced stereo audio sources, that is, the audio of:
  - Component video source 1 to the AUDIO UNIV. IN 1 terminal block
  - Composite video source to the AUDIO UNIV. IN 2 terminal block
  - Computer graphics source to the AUDIO PC 1 terminal block

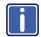

Although this connecting example shows only several inputs that are connected, you can connect all the inputs simultaneously.

- 3. Connect the video outputs:
  - The HDMI OUT connector to an HDMI acceptor (for example, a plasma display)
  - The PC OUT 1 15-pin HD computer graphics video connector to a video acceptor (for example, an analog display 1)
     In the HDTV mode, the signal goes out via three PINS: PIN 1 is Red or Pr, PIN 2 is Green or Y. PIN 3 is Blue or Pb
  - The PC OUT 2 15-pin HD computer graphics video connector to a video acceptor (for example, an analog display 2)

In the HDTV mode, the signal goes out via three PINS: PIN 1 is Red or Pr, PIN 2 is Green or Y, PIN 3 is Blue or Pb

- Connect the AUDIO OUT 5-pin terminal block and/or the S/PDIF digital audio output to audio acceptors.
- Connect the SPKR OUT block connector to a pair of loudspeakers, by connecting the left loudspeaker to the "L+" and the "L-" terminal block connectors, and the right loudspeaker to the "R+" and the "R-" terminal block connectors. **Do not Ground the loudspeakers**.
- Connect the power cord. We recommend that you use only the power cord that is supplied with this machine
- 7. If required, connect a PC via RS-232, see Section 5.1

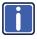

The USB connector, audio sources and acceptors, and power cord are not shown in Figure 3.

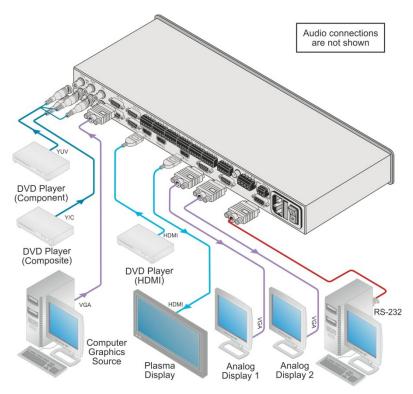

Figure 3: Connecting to the VP-730 Rear Panel

# 5.1 Connecting a PC

You can connect to the unit via a crossed RS-232 connection, using for example, a PC. A crossed cable or null-modem is required as shown in method A and B respectively. If a shielded cable is used, connect the shield to pin 5.

**Method A** (Figure 4)—Connect the RS-232 9-pin D-sub port on the unit via a crossed cable (only pin 2 to pin 3, pin 3 to pin 2, and pin 5 to pin 5 need be connected) to the RS-232 9-pin D-sub port on the PC. **Note:** There is no need to connect any other pins.

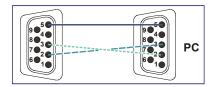

Figure 4: Crossed Cable RS-232 Connection

Hardware flow control is not required for this unit. In the rare case where a controller requires hardware flow control, short pin 1 to 7 and 8, and pin 4 to 6 on the controller side.

**Method B** (Figure 5)—Connect the RS-232 9-pin D-sub port on the unit via a straight (flat) cable to the null-modem adapter, and connect the null-modem adapter to the RS-232 9-pin D-sub port on the PC. The straight cable usually contains all nine wires for a full connection of the D-sub connector. Because the null-modem adapter (which already includes the flow control jumpering described in Method A above) only requires pins 2, 3 and 5 to be connected, you are free to decide whether to connect only these 3 pins or all 9 pins.

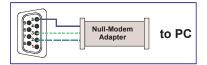

Figure 5: Straight Cable RS-232 Connection with a Null Modem Adapter

## 5.2 Connecting the Balanced/Unbalanced Stereo Audio Input/Output

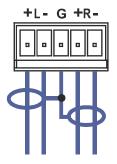

Figure 6: Connecting the Balanced Stereo Audio Input/Output

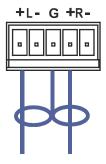

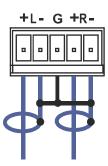

Figure 7: Connecting the Unbalanced Stereo Audio Input

Figure 8: Connecting an Unbalanced Stereo Audio Acceptor to the Balanced Output

# 5.3 Connecting the Digital S/PDIF Audio Input

Figure 9 illustrates how to connect a digital S/PDIF audio source to the terminal block by wiring the first two terminal block PINs to an RCA connector using two wires; PIN L+ to S/PDIF, and PIN L– to GND:

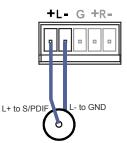

Figure 9: Connecting the Digital S/PDIF Audio Input

# 6 Presentation Switcher / Scaler Buttons

The VP-730 includes the following front panel buttons:

- Nine INPUT selector buttons
- A PIP button
- BLANK and FREEZE buttons
- Six OSD navigation buttons
- A RESET TO XGA/720p button
- A PANEL LOCK button

## 6.1 Switching an Input

Each INPUT SELECTOR button can be used to select the source. When selected, the button illuminates.

You can switch seamlessly between each input that is connected to a source by pressing the appropriate INPUT SELECTOR button.

SEAMLESS SWITCHING - FTB™ switching for glitchless transitions between inputs

# 6.2 The PIP Button Feature

The Picture-in-Picture inserter (PIP) uses K-IIT XL<sup>™</sup> image insertion technology to present video and graphic sources simultaneously so that you can display:

- · An inserted video source PIP over a graphic source background
- An inserted graphic source PIP over a video source background

VIDEO SOURCE – can be composite or s-Video GRAPHIC SOURCE – can be HDMI, UXGA or component

For example, you can show a live video window on top of a graphic background and vice versa.

If the HDMI signal is HDCP protected, it cannot appear on a display that is not HDCP compliant and the machine will not output a picture on the VGA output

The VP-730 supports three PIP modes:

- Picture-in-Picture, with a smaller window superimposed over a full screen image
- Picture + Picture, where both images are placed side-by-side with the same height
- Split, where both images appear side-by-side and the aspect ratios of both images are maintained

## 6.2.1 Activating the PIP Feature

Activate the PIP feature in any of the following ways:

- Press and hold the PIP front panel button while pressing the input button of the required PIP source
- Press the PIP key on the IR remote control transmitter (see Section 6.4)
- Access the OSD PIP menu (see Figure 17) and selecting PIP On

## 6.2.2 Selecting the PIP Source

To easily select the PIP source, press and hold the PIP front panel button while pressing the input button of the required PIP source.

For example, to select PC 2 as the graphic PIP source over a video background, press the PIP front panel button while pressing the PC 2 front panel button.

To select the PIP source using the IR remote controller, press the desired PIP source on the remote controller.

For example, if you want to select HDMI 2 as the PIP source, press the HDMI 2 button in the PIP source area on the IR remote controller.

To set the PIP source via the OSD menu, do the following:

- 1. Press the MENU button to enter the OSD menu.
- 2. Press the ► button to move to the PIP icon.
- 3. Scroll down to select Source and press ENTER.
- Use the ▲ or ▼ buttons to select the PIP Source from the drop-down list box, and press ENTER (see Figure 17).
- 5. To exit the OSD menu, press the MENU button.

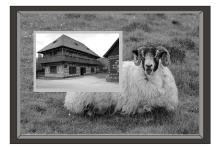

Figure 10: PIP Source over Background

To replace a PIP source in the same category (for example, changing the PIP source from HDMI 2 to HDMI 1), press the required PIP Source on the remote control transmitter and the PIP display will change accordingly.

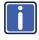

When attempting to select a PIP source of the same category as the background source (for example, video on video, which is not compliant with the table on Page 19), a message is displayed, "Unavailable Operation".

## 6.2.3 Toggling between the PIP and the Screen Source (Swap)

To toggle back and forth between the PIP source and the main display, as Figure <u>11</u> illustrates, press the Swap key on the infrared remote control transmitter (see Figure <u>12</u>). You can also do this via the OSD menu by selecting a new Input Source through the Input menu and a new PIP source through the PIP menu.

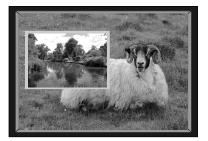

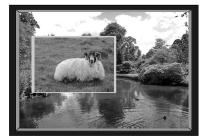

Figure 11: The SWAP Status

When selecting one PIP source, the **VP-730** automatically recognizes and displays the selected graphic PIP source on all the video displays and the selected video source on all the graphic displays, compliant with the table on <u>Page 19</u>. The PIP source appears even if the input signal is not connected. In this case the PIP appears over a blank screen

To replace a PIP in the same input signal category (for example, changing from UXGA 1 to HDMI 2), press the button for that PIP Source on the remote control transmitter and the PIP display will change accordingly.

| PIP Source Appearance Availability |             |       |         |      |       |         |      |              |            |           |                       |        |                       |     |
|------------------------------------|-------------|-------|---------|------|-------|---------|------|--------------|------------|-----------|-----------------------|--------|-----------------------|-----|
| PIP Source                         |             |       |         |      |       |         |      |              |            |           |                       |        |                       |     |
| Main Source                        |             |       | Input 1 |      |       | Input 2 |      |              | 2)         | 3)        | 4                     |        |                       |     |
|                                    |             | Video | YC      | Comp | Video | YC      | Comp | PC 1 (VGA 1) | PC 2 (VGA: | PC 3 (VGA | PC 4 (VGA             | HDMI 1 | HDMI 1                | USB |
| - I                                | Video       | ×     | ×       | x    | ×     | ×       | ✓    | ✓            | ✓          | ✓         | <ul> <li>✓</li> </ul> | ✓      | <ul> <li>✓</li> </ul> | ×   |
| Input                              | YC          | ×     | x       | x    | ×     | ×       | ✓    | ✓            | ✓          | ✓         | ✓                     | ✓      | <ul> <li>✓</li> </ul> | ×   |
| 드                                  | Comp        | ×     | x       | x    | ✓     | ✓       | x    | ×            | ×          | ×         | ×                     | ×      | ×                     | ×   |
| 2                                  | Video       | x     | x       | ✓    | x     | ×       | x    | ✓            | ✓          | ✓         | ✓                     | ✓      | <ul> <li>✓</li> </ul> | ×   |
| Input                              | YC          | x     | x       | ✓    | x     | x       | x    | ✓            | ✓          | ✓         | ✓                     | ✓      | <ul> <li>✓</li> </ul> | ×   |
| Ξ                                  | Comp        | ✓     | ✓       | x    | x     | x       | x    | ×            | ×          | x         | ×                     | x      | ×                     | ×   |
| PC                                 | 1 (VGA 1)   | ✓     | ✓       | x    | ✓     | ✓       | x    | x            | x          | ×         | ×                     | x      | ×                     | ×   |
| PC                                 | 2 (VGA 2)   | ✓     | ✓       | x    | ✓     | ✓       | x    | ×            | ×          | x         | ×                     | x      | ×                     | ×   |
| PC                                 | 3 (VGA 3)   | ✓     | ✓       | x    | ✓     | ✓       | x    | ×            | ×          | x         | ×                     | x      | ×                     | ×   |
| PC                                 | PC 4 (VGA 4 |       | ✓       | x    | ✓     | ✓       | x    | ×            | ×          | x         | ×                     | x      | ×                     | ×   |
| HDMI 1                             |             | ✓     | ✓       | x    | ✓     | ✓       | x    | ×            | ×          | x         | ×                     | x      | ×                     | ×   |
| HDMI 2                             |             | ✓     | ✓       | x    | ✓     | ✓       | x    | x            | x          | x         | x                     | x      | x                     | ×   |
| USB*                               |             | ✓     | ✓       | x    | ✓     | ✓       | ×    | x            | x          | x         | x                     | x      | x                     | ×   |
| ✓ means Yes; × means No            |             |       |         |      |       |         |      |              |            |           |                       |        |                       |     |

\*For a USB source with the PIP enabled, the output image size is limited to 960 horizontal pixels

# 6.3 Locking and Unlocking the Front Panel

To prevent changing the settings accidentally or tampering with the unit via the front panel buttons, lock your **VP-730**. Unlocking releases the protection mechanism. When the front panel is locked, control is still available via RS-232

To lock the VP-730:

Press the PANEL LOCK button on the front panel.
 The front panel is locked and the PANEL LOCK button is illuminated.
 Pressing any button other than the PANEL LOCK button has no effect

To unlock the VP-730:

Press the illuminated PANEL LOCK button on the front panel
 The front panel unlocks and the PANEL LOCK button is no longer illuminated

The Save Lock and Input Lock OSD functions are defined in the table on Page 34.

# 6.4 The Infrared Remote Control Transmitter

You can control the **VP-730** remotely from the infrared remote control transmitter which is powered by two AAA size 1.5V DC batteries. The IR remote control transmitter has a range of up to 15 meters and delivers instantaneous results

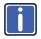

The front panel UNIVERSAL INPUT selector buttons IN 1 and IN 2 are named Input 1 and Input 2, respectively, on the IR remote control transmitter. Similarly, the front panel INPUT selector buttons PC 1, PC 2, PC 3 and PC 4, are named VGA 1, VGA 2, VGA 3 and VGA 4, respectively, on the IR remote control transmitter.

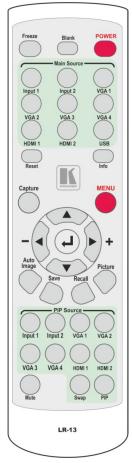

Figure 12: IR Remote Control Transmitter

| Key                   | Function                                                                                                    |  |  |  |
|-----------------------|----------------------------------------------------------------------------------------------------|--|--|--|
| Freeze                | Pauses the output video and can be programmed to mute the audio signal at the same time (see <u>Page 34</u> )                     |  |  |  |
| Blank                 | Toggles between a blank screen (blue or<br>black) and the display                                                                 |  |  |  |
| POWER                 | Cycles power                                                                                                    |  |  |  |
| Main<br>Source        | 9 keys for selecting one of the following<br>sources: Input 1, Input 2, VGA 1, VGA2,<br>VGA 3, VGA 4, HDMI 1, HDMI 2 and USB      |  |  |  |
| Reset                 | Press and hold to reset to the default<br>resolution (toggles between RESET TO XGA<br>and 720p)                                   |  |  |  |
| Info                  | Press to toggle the Info OSD menu                                                                                                 |  |  |  |
| Capture               | Captures an image to place as a logo or background (see Page 33)                                                                  |  |  |  |
| MENU                  | Shows the main OSD Menu                                                                                                    |  |  |  |
| Navigatio<br>n arrows | Allows maneuvering within an OSD screen<br>(left, right, up and down, as well as the<br>ENTER arrow at the center).               |  |  |  |
|                       | The + and - buttons increase and decrease<br>the volume level, respectively (when not in the<br>OSD menu)                         |  |  |  |
| Auto<br>Image         | Press to assess the image and improve the<br>quality accordingly, by automatically<br>adjusting the phase, frequency and position |  |  |  |
| Save                  | Press to save a profile                                                                                                    |  |  |  |
| Recall                | Press to recall a profile                                                                                                    |  |  |  |
| Picture               | Press to display the Picture OSD menu                                                                                             |  |  |  |
| PIP<br>source         | 9 keys for selecting one of the following PIP<br>sources: Input 1, Input 2, VGA 1, VGA2, VGA<br>3, VGA 4, HDMI 1, and HDMI 2      |  |  |  |
| Mute                  | Press to mute the audio signal                                                                                                    |  |  |  |
| Swap                  | Press to toggle between the PIP content and the parent screen content                                                             |  |  |  |
| PIP                   | Press to select the picture-in-picture (the PIP button illuminates) see Page 16                                                   |  |  |  |

# 7 Configuring the VP-730 via the OSD MENU Screens

The **VP-730** uses an on-screen display (OSD) menu for system configuration. The menu appears as an overlay over any images that are output from the **VP-730**.

There are eight sub-menus that are used to configure the **VP-730**. You can activate and navigate these menus from the front panel buttons, or from the IR remote control.

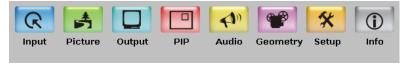

Figure 13: MENU Items

To access and use the OSD menus, push the button for the desired input signal, then press the MENU front panel OSD button or the MENU key on the infrared remote control transmitter to display the main MENU screen which shows the eight interactive icons.

- Press the ◀ or ▶ buttons to select the desired sub-menu, and then press ENTER
- Press the ▲ or ▼ buttons to select the menu item to be adjusted, and then press ENTER
- Press the ▲ or ▼ buttons to make the adjustment and then press ENTER, or
- Press the ◀ or ► buttons to increase or decrease the (numerical) value as needed

To return to the previous menu level, press the front panel MENU button or the MENU key on the remote control. All settings and adjustments are automatically saved in non-volatile memory for each of the inputs (except USB).

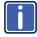

The values defined in the different menus may change according to the firmware version (you can download the up-to-date firmware version from our Web site at <a href="http://www.kramerelectronics.com">http://www.kramerelectronics.com</a>).

# 7.1 The Input Screen

| input Picture Output PIP Audio Geometry | Setup Info |
|-----------------------------------------|------------|
| J Source                                | Input 1    |
| Input1 Source Type                      | Video      |
| Input2 Source Type                      | Component  |
| VGA1 Source Type                        | VGA        |
| VGA2 Source Type                        | VGA        |
| VGA3 Source Type                        | VGA        |
| VGA4 Source Type                        | VGA        |
| 🥔 Image Name                            |            |
| 🛑 Color Format                          | Auto       |
| Video Standard                          | Auto       |
| H-Position 0                            |            |
| ●V-Position 0 ♥━━                       |            |
| Frequency     O                         |            |
| Phase 31                                |            |
| Auto Image                              |            |

## Figure 14: Input Screen

| Setting                       | Function                                                                                                    | Default |
|-------------------------------|----------------------------------------------------------------------------------------------------|---------|
| Source                        | Select the source: Input 1, Input 2, VGA 1, VGA 2, VGA 3, VGA 4, HDMI 1, HDMI 2 or USB                                            |         |
|                               | When switching sources, the image fades through black                                                                             |         |
|                               | The source is automatically updated when<br>pressing an input front panel button on the<br>machine                                |         |
| Input (1 to 2) Source<br>Type | Select the source type: Component, YC or video (CV)                                                                               | Video   |
| Image Name                    | Select the file name of the image displayed when the USB port is selected as an input                                             |         |
|                               | This feature is available when the slideshow feature is set to Off (see <u>Section 7.7.1</u> )                                    |         |
|                               | This feature supports JPEG format only. The JPEG file should be smaller than 1MB and should not exceed a resolution of 2048x1536. |         |
|                               | If the image file is not within the definition, the machine displays the message: "Size Too Big"                                  |         |
| Color Format                  | Select the color format: Auto, RGB or YUV                                                                                         | Auto    |
| Video Standard                | Select the video standard: Auto, NTSC, PAL,<br>PAL-M, PAL-N, NTSC 4.43, SECAM or PAL-60                                           | Auto    |
| H-Position                    | Set the horizontal position according to the input resolution                                                                     |         |
|                               | For UXGA and component video inputs                                                                                               |         |
| V-Position                    | Set the vertical position according to the input resolution                                                                       |         |
| Frequency                     | Adjust the frequency: 0 to 50                                                                                                    | 0       |
|                               | For UXGA inputs                                                                                                    |         |
| Phase                         | Adjust the phase: 0 to 31                                                                                                    | 0       |

| Setting    | Function                                                                                                    | Default |
|------------|----------------------------------------------------------------------------------------------------|---------|
| Auto image | Assesses the image and improves the quality accordingly, by automatically adjusting the phase, frequency and position |         |

## 7.1.1 Reading JPEG Files

You can read the JPEG files via the USB input. The JPEG files can be used to display a JPEG image, download a new Logo or background (see <u>Page 33</u>) or create a slideshow (see <u>Section 7.7.1</u>).

To read JPEG files:

- Load the JPEG images (the JPEG file should be smaller than 1MB and should not exceed a resolution of 2048x1536) to the route directory of a USB memory stick.
- 2. Connect the Memory stick to the USB connector on the front panel.
- 3. Select the USB INPUT button on the front panel.
- 4. Select the desired image.

# 7.2 The Picture Screen

The Brightness, Contrast, Color and Hue picture settings are saved individually for each input (except USB).

| Input Picture Output PIP                                                                                                    | Audio Geometry Setup Info                |
|----------------------------------------------------------------------------------------------------|------------------------------------------|
| <ul> <li>Brightness</li> <li>Contrast</li> <li>Color</li> <li>Hue</li> <li>Sharpness</li> <li>Output Gamma</li> <li>Film Mode</li> <li>Temporal NR</li> <li>Mosquito NR</li> <li>Block NR</li> <li>Detail Enhancement</li> <li>Luma Transition Enhance</li> <li>Chroma Transition Enhance</li> </ul> | 50<br>55<br>180<br>50<br>Gamma 1<br>Auto |

Figure 15: Picture Screen

| Setting                   | Function                                                          | Default |
|---------------------------|-------------------------------------------------------------------|---------|
| Brightness                | Adjust the brightness: 0 to 100                                   | 50      |
| Contrast                  | Adjust the contrast: 0 to 100                                     | 50      |
| Color                     | Adjust the color: 0 to 100                                        | 55      |
| Hue                       | Adjust the hue: 0 to 360                                          | 180     |
| Sharpness                 | Adjust the sharpness: 0 to 100                                    | 50      |
| Output Gamma              | Adjust the gamma: Gamma 1 to Gamma 5                              | Gamma 1 |
| Film Mode                 | Set the film mode: Auto, Video, Film                              | Auto    |
| Temporal NR               | Set the temporal noise reduction level: Off,<br>Low, Medium, High | High    |
| Mosquito NR               | Set the Mosquito noise reduction level: Off,<br>Low, Medium, High | Low     |
| Block NR                  | Set the block noise reduction level: Off, On                      | Off     |
| Detail Enhancement        | Set the detail enhancement: Off, Low,<br>Medium, High             | Medium  |
|                           | If the USB input is selected, Detail<br>Enhancement is set to Off |         |
| Luma Transition Enhance   | Set the luminance transition enhance level:<br>Off, Low, High     | Low     |
| Chroma Transition Enhance | Set the chrominance transition enhance level:<br>Off, Low, High   | Low     |

# 7.3 The Output Screen

| Input Picture Output | PIP Audio Geometry Setup Info |
|----------------------|-------------------------------|
| Resolution           | 720p 60Hz                     |
| HDMI Type            | Auto                          |
| Aspect Ratio         | Best Fit                      |
| H-Pan                | 0                             |
| ●V-Pan               | o <b></b>                     |
| H-Zoom               | 0                             |
| ●V-Zoom              | 0                             |
| I Zoom               | 100%                          |
| Custom Zoom          | 0                             |
| 🔵 Zoom H-Pan         | 16                            |
| Zoom V-Pan           | 16                            |
| HQV Color Setting    |                               |

Figure 16: Output Screen

| Setting         | Function                                                                                                    | Default       |
|-----------------|----------------------------------------------------------------------------------------------------|---------------|
| Resolution      | Set the resolution: Native HDMI, 640x480x60Hz, 640x480x75Hz,<br>800x600x50Hz, 800x60Hz, 800x600x75Hz, 1024x768x50Hz,<br>1024x768x60Hz, 1024x768x75Hz, 1280x768x50Hz,<br>1280x768x60Hz, 1280x720x60Hz, 1280x800x60Hz,<br>1280x768x50Hz, 1280x1024x60Hz, 1280x1024x75Hz,<br>1366x768x50Hz, 1366x768x60Hz, 1400x1050x50Hz,<br>1400x1050x60Hz, 1600x1200x50Hz, 1600x1200x60Hz,<br>1680x1050x60Hz, 1920x1080x60Hz, 1920x1200x60Hz,<br>1680x1050x60Hz, 1920x1080x60Hz, 720px60Hz, 1080ix50Hz,<br>1080ix60Hz, 1790x50Hz, 1080px50Hz, 720x480x59.94Hz,<br>1280x720x59.94Hz, 1920x1080ix59.94Hz,<br>1920x1080x23.98Hz, 1920x1080ix29.97Hz,<br>1920x1080x59.94Hz or Custom (from 1 to 4) | 1024x768@60Hz |
|                 | Note that any change in the resolution must be confirmed via the count-down message that appears on the screen                                                                                                    |               |
|                 | The embedded audio feature is not available for the 1920x1200<br>The embedded audio feature is not available for the <b>RGB</b><br>resolutions 1920x1200 and 1920x1080. (It is available for 1080p)                                                                                                    |               |
| HDMI Type       | Set the HDMI type: Auto, HDMI, DVI                                                                                                    | Auto          |
| Aspect<br>Ratio | Set the aspect ratio (also see <u>Section 7.3.1</u> ):<br>Best Fit - the best possible compromise between the input<br>and the output aspect ratios<br>Letterbox<br>Follow Output - If the input ≤ output, scale up the picture.<br>If the input ≥ output, scale down the picture<br>Virtual Wide<br>Follow Input - If the input ≤ output, display with a blank<br>border. If the input ≥ output, crop the image<br>Custom                                                                                                    | Follow Output |
| H-Pan           | Horizontal pan: -16 to 16<br>This feature is available when selecting Custom aspect ratio                                                                                                    | 0             |
| V-Pan           | Vertical pan: -16 to 16<br>This feature is available when selecting Custom aspect ratio                                                                                                    | 0             |
| H-Zoom          | Horizontal zoom: -8 to 8<br>This feature is available when selecting Custom aspect ratio                                                                                                    | 0             |
| V-Zoom          | Vertical zoom: -8 to 8<br>This feature is available when selecting Custom aspect ratio                                                                                                    | 0             |

| Setting              | Function                                                                                              | Default |
|----------------------|----------------------------------------------------------------------------------------------------|---------|
| Zoom                 | Set the Zoom: 100%, 150%, 200%, 225%, 250%, 275%, 300%, 325%, 350%, 375%, 400% or Custom              | 100%    |
| Custom Zoom          | Set the Zoom: From 100% to 400%                                                                       |         |
| Zoom H-Pan           | 0 to 31                                                                                               | 16      |
| Zoom V-Pan           | 0 to 31                                                                                               | 16      |
| HQV Color<br>Setting | Set the color saturation: adjust RGB and CMY (Cyan,<br>Magenta and Yellow) individually (-100 to 100) |         |

## 7.3.1 Selecting the Correct Aspect Ratio

You can configure the aspect ratio of any output image to fit your application. The **VP-730** offers six different aspect ratio settings: Best Fit, Letterbox, Follow Output, Virtual Wide, Follow Input, and Custom. Here is how each of these settings works.

BEST FIT – This setting re-sizes the video or graphics input signal to "best fit" the output resolution while maintaining the aspect ratio of the input signal. For example, a composite video signal (4:3 aspect ratio) will "best fit" to the top and bottom of a widescreen output image, resulting in black pillars on either side.

**LETTERBOX** – This setting compresses the top and bottom edges of the input signal, but fills the width of the screen.

FOLLOW OUTPUT – The aspect ratio and resolution of the input signal is re-sized to precisely match the aspect ratio and resolution of the VP-730 output signal. This may result in some distortion to the input signal images

VIRTUAL WIDE – The input signal is stretched horizontally to fit the width of a widescreen output image from the VP-730. This setting is used to expand anamorphic (horizontally compressed) video images from DVDs

**FOLLOW INPUT** – The aspect ratio and resolution of the input video or graphics signal are both preserved. For example, a composite video image with a 4:3 aspect ratio will appear with the same aspect ratio on a 1080p (16:9) output image, surrounded by black bars

**CUSTOM** – Use this menu to define a custom aspect ratio by adjusting the output image horizontal size (width) and vertical size (height)

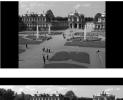

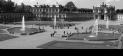

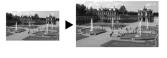

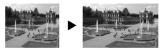

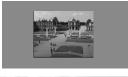

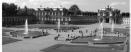

# 7.4 The PIP Screen

| On/Off     Type Picture-In-I | (j)<br>Info |
|------------------------------|-------------|
| Type     Picture-in-i        | Off         |
|                              |             |
| Source                       | VGA 1       |
| PIP Size                     | 1/4         |
| H-Position                   | -           |
| ●V-Position 0                | _           |
| OH-Size 0                    | _           |
| ●V-Size 0                    | _           |
| Frame                        | On          |
| Frame Color                  | Blue        |
|                              |             |

### Figure 17: PIP Screen

| Setting     | Function                                                                                         | Default                |
|-------------|--------------------------------------------------------------------------------------------------|------------------------|
| On/Off      | Activate/deactivate the PIP feature: On/Off                                                      | Off                    |
|             | For a USB source with the PIP enabled, the maximum output image size is 960 horizontal pixels    |                        |
| Туре        | Select the PIP type: Picture-In-Picture, Picture + Picture<br>or Split (see <u>Section 6.2</u> ) | Picture-In-<br>Picture |
| Source      | Select the PIP source (see table in Page 19)                                                     |                        |
|             | When changing the PIP source, the display fades through<br>black                                 |                        |
| PIP Size    | Select the PIP size: 1/25, 1/16, 1/9, 1/4, or Custom                                             | 1/4                    |
|             | The PIP size can be set up to the full height and up to half the width of the screen             |                        |
| H-Position  | Set the horizontal position of the PIP on the display: 0 – 128                                   | 3                      |
| V-Position  | Set the vertical position of the PIP on the display: 0 – 128                                     | 0                      |
| H-Size      | Set custom size: 1 – 256                                                                         |                        |
|             | The actual range depends upon the input resolution                                               |                        |
| V-Size      | Set custom size: 1 – 256                                                                         |                        |
|             | The actual range depends upon the input resolution                                               |                        |
| Frame       | Turn the PIP frame on or off: On/Off                                                             | On                     |
| Frame Color | Select the color of the PIP frame: Red, Green or Blue                                            | Blue                   |

# 7.5 The Audio Screen

| Input Picture Output PIP Audio | Geometry Setup Info |
|--------------------------------|---------------------|
| • Туре                         | Analog              |
| Input Volume                   | 0                   |
| Output Volume                  | -15                 |
| Bass                           | o                   |
| Treble                         | 0                   |
| Balance                        | •                   |
| Loudness                       | Off                 |
| Delay                          | Dynamic             |
| Oliver Delay                   | ● 0 ▶               |
| <b>∂</b> USB                   | No Audio            |
| HDMI 1                         | HDMI 1              |
| HDMI 2                         | HDMI 2              |

Figure 18: Audio Screen

| Setting       | Function                                                                                                    | Default  |
|---------------|----------------------------------------------------------------------------------------------------|----------|
| Туре          | Select the audio input type (available for IN 1 to IN 2):<br>Analog or S/PDIF                                                             | Analog   |
| Input Volume  | Adjust the input volume: -22 to 22                                                                                                    | 0        |
| Output Volume | Adjust the output volume: -100 to 24                                                                                                    | 0        |
| Bass          | Adjust the bass: -36 to 36                                                                                                    | 0        |
| Treble        | Adjust the treble: -36 to 36                                                                                                    | 0        |
| Balance       | Adjust the balance: -10 to 10                                                                                                    | 0        |
| Loudness      | Set the loudness: On/Off                                                                                                    | Off      |
| Delay         | Define the delay type: Dynamic or User Define                                                                                             | Dynamic  |
|               | Select Dynamic for the audio delay to equal the pipeline<br>video delay or User Define to set the delay time manually<br>(via User Delay) |          |
| User Delay    | Available when selecting the User Defined delay: 0 to 340 (msec)                                                                          | 0        |
|               | Set the delay in 2msec steps                                                                                                    |          |
| USB           | Select the audio signal to follow the USB signal: No<br>Audio, Input 1, Input 2, VGA 1, VGA 2, VGA 3 or VGA 4                             | No Audio |
| HDMI 1/HDMI 2 | Select the audio source to be embedded                                                                                                    | HDMI     |

# 7.6 The Geometry Screen

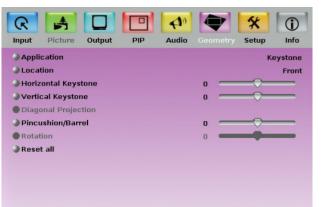

Figure 19: Geometry Screen

| Setting             | Function                                                                                                    | Default  |
|---------------------|----------------------------------------------------------------------------------------------------|----------|
| Application         | Select the output application: Keystone, Anyplace<br>or Rotation                                                                                                    | Keystone |
| Location            | Select the location of the display: Front, Rear,<br>Ceiling or Rear ceiling                                                                                                    | Front    |
| Horizontal Keystone | Adjust the horizontal keystone: -40 to 40<br>If the projector is located at an angle to the left or<br>right of the screen                                                                      | 0        |
| Vertical Keystone   | Adjust the vertical keystone: -30 to 30<br>If the projector is located at an angle above or<br>below the screen                                                                                 | 0        |
| Diagonal Projection | Move the location of each corner of the display<br>separately (horizontal and vertical): Top Left, Top<br>Right, Bottom Left, Bottom Right or Reset (to reset<br>diagonal projections settings) | Top Left |
| Pincushion/Barrel   | Adjust the pincushion or barrel appearance of the<br>screen: -20 to 20                                                                                                    | 0        |
| Rotation            | Rotate the display by 180 degrees clockwise or<br>counterclockwise: -180 to 180                                                                                                    | 0        |
| Reset all           | Resets the geometry values to their default value                                                                                                    |          |

The settings available for each application are defined in the following table:

| Application | Available Settings                                                                   |
|-------------|--------------------------------------------------------------------------------------|
| Keystone    | Location, horizontal keystone, vertical keystone,<br>pincushion/barrel and Reset all |
| Anyplace    | Location, Diagonal Projection and Reset all                                          |
| Rotation    | Location, pincushion/barrel, Rotation and Reset all                                  |

# 7.7 The Setup Screen

| Input Picture Output PIP Audio Geometry Setup                                                                                                    | (j)<br>Info                                         |
|----------------------------------------------------------------------------------------------------|-----------------------------------------------------|
| <ul> <li>Save</li> <li>Recall</li> <li>Slideshow</li> <li>Frame Lock</li> <li>Auto Image</li> <li>Switching Mode</li> <li>Factory Reset</li> <li>Advanced Setup</li> </ul> | Profile 1<br>Profile 1<br>Off<br>Manual<br>Seamless |
| <ul> <li>EDID EEPROM Protect</li> <li>Hot Plug</li> <li>HDMI Input HDCP</li> </ul>                                                                                         | On                                                  |

## Figure 20: Setup Screen

| Setting                   | Function                                                                                                    | Default      |
|---------------------------|----------------------------------------------------------------------------------------------------|--------------|
| Save                      | Saves up to eight profiles from 1 to 8                                                                                                    |              |
| Recall                    | Recalls a profile from 1 to 8                                                                                                    |              |
| Slideshow                 | Set the speed for the slide show to Min, Low, Mid, Long, Max or Off (see Section 7.7.1)                                                                                     | Min          |
| Frame Lock                | Locks the vertical refresh rate of the output to that of the input.<br>Set to On or Off.                                                                                    | Off          |
|                           | Note that seamless switching is not possible when working in the Frame Lock mode unless all sources are frame synchronized.                                                 |              |
|                           | In cases where the output resolution can support the vertical<br>refresh rate of the input, the output refresh rate will change<br>according to the input refresh rate      |              |
| Auto Image                | Automatically adjusts and aligns the picture each time one of the UXGA inputs is selected or if the UXGA input resolution has changed. Set to Manual or Auto                | Manual       |
| Switching<br>Mode         | Selects seamless switching (fade-through-Black) or Fast<br>switching which is faster but may cause glitches on the output<br>(applies when switching between analog inputs) | Seamle<br>ss |
| Factory<br>Reset          | Select Yes to reset your VP-730 to its preset default settings                                                                                                    |              |
| Advanced<br>Setup         | Opens the advanced setup menu screen (see Figure 21), which includes the: Mode Set, OSD, Misc, Input and Output OSD menus (Section 7.8)                                     |              |
| EDID<br>EEPROM<br>Protect | Set to On or Off<br>Set to On to lock the EEPROM and protect the EDID memory by<br>not allowing to make deliberate changes                                                  |              |
| HDMI Hot                  | Set /On or /Off                                                                                                    | Normal       |
| Plug                      | Set to On for sources with HDCP. When in Normal operation, the unit sends a hot plug to the source for any Group/Scaler switching request.                                  |              |

| Setting            | Function                                                                                                    | Default |
|--------------------|----------------------------------------------------------------------------------------------------|---------|
| HDMI Input<br>HDCP | Set to On or Off for each HDMI input<br>HDCP support can be enabled (On) or disabled (Off) for each of<br>the HDMI inputs, allowing the source to transmit a non-HDCP<br>signal if required (for example, when working with a Mac<br>computer) |         |

## 7.7.1 The Slideshow Feature

The **VP-730** lets you run a slideshow via the USB input and set the slideshow speed via the slideshow feature.

To prepare a slideshow:

1. Load the slideshow JPEG images to a USB memory stick.

The slides will appear in alphabetical order. The JPEG file should be smaller than 1MB and should not exceed a resolution of 2048x1536

- Open the Setup menu and set the desired speed in the slideshow item and then close the menu.
- 3. Connect the Memory stick to the USB connector on the front panel.
- Select the USB INPUT button on the front panel.
   The slideshow begins at the set speed.
   You have to set the slideshow parameters before you run the slideshow

You can control the slide show by pressing the:

- FREEZE button to pause
- USB button to play and stop the slideshow
- (up arrow) button to go to the previous slide
- V (down arrow) button to go to the next slide

# 7.8 The Advanced Setup Screen

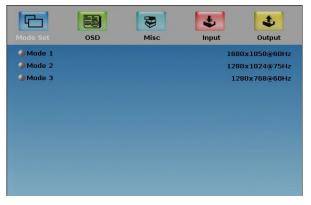

Figure 21: Advanced Setup Screen

The Mode Set functions define the desired working resolution and refresh rate when the system cannot distinguish between similar resolutions (for example, resolutions that have the same number of lines can be defined to identify refresh rate values.

| Setting | Function   | Selection/Range                  | Default        |
|---------|------------|----------------------------------|----------------|
| Mode 1  | Set mode 1 | 1400x1050x60Hz<br>1680x1050x60Hz | 1400x1050x60Hz |
| Mode 2  | Set mode 2 | 1280x1024x75Hz<br>1280x1024x76Hz | 1280x1024x75Hz |
| Mode 3  | Set mode 3 | 1280x768x60Hz<br>1366x768x60Hz   | 1280x768x60Hz  |

If two resolutions have the same number of lines (for example, 1050), we can define them so that the unit identifies them as 1400x1050 or as 1680x1050.

### 7.8.1 The OSD Screen Functions

| Setting        | Function                            | Selection/Range                                           | Default |
|----------------|-------------------------------------|-----------------------------------------------------------|---------|
| Menu Position  | Set the location of the<br>OSD menu | Center, Top Left, Top Right,<br>Bottom Left, Bottom Right | Center  |
| Time Out (sec) | Set the OSD menu timeout            | 5, 10, 20, 30, 60, 90 or Off                              | 30      |

# 7.8.2 The Misc Screen functions

| Mode Set     | OSD      | Misc | lnput | Output        |
|--------------|----------|------|-------|---------------|
| 🌒 Logo       |          |      |       | On            |
| 🥥 Blank Colo | r        |      |       | Blue          |
| 🥥 Capture    |          |      |       |               |
| I Backgroun  | d        |      |       | Black         |
| le Save Lock |          |      |       | Off           |
| 🥥 Input Lock |          |      |       | On            |
| 🌙 Firmware I | Download |      |       |               |
| 🌲 Logo Dowi  | nload    |      |       |               |
| Ilank        |          |      |       | Blank & Mute  |
| Freeze       |          |      |       | Freeze & Mute |
| IDCP Sett    | ing      |      |       | Follow Output |
| le overscan  |          |      |       | On            |

#### Figure 22: Misc Screen

| Setting     | Function                                                                                                    | Default |
|-------------|----------------------------------------------------------------------------------------------------|---------|
| Logo        | Select On, Off or Custom<br>Choose ON for the start up logo to appear on th<br>Choose OFF for it not to appear<br>Set to Custom to download a custom Logo (Flas |         |
|             | The logo can be obtained via the Capture function downloaded via USB (Logo Download)                                                                            | on or   |
| Blank Color | Select Black or Blue<br>Set the blank color (the color that appears on the screen<br>when the blank button is pressed)                                          |         |
| Capture     |                                                                                                    |         |

| Setting              | Function                                                                                                    | Default          |
|----------------------|----------------------------------------------------------------------------------------------------|------------------|
| Background           | Select Blue, Black, Custom or Disable Analog Sync to set<br>the background screen color if an input without a signal is<br>selected                                                                                                    | Default          |
|                      | Selecting Custom will automatically bring up a custom<br>(captured) screen image, that can be obtained via the<br>Capture function or downloaded via USB (Logo Download)                                                                                                    |                  |
|                      | Selecting Disable Analog Sync will cause the output SYNC to turn to off if an output is not connected for over 2 minutes for better energy efficiency                                                                                                    |                  |
| Save Lock            | Select On or Off<br>Set to ON to save the lock status when the machine is<br>powered down                                                                                                    | Off              |
| Input Lock           | Select On or Off<br>Set to OFF so you can still use the SOURCE buttons on<br>the front panel even when the lock button is on                                                                                                    | On               |
| Firmware<br>Download | Select and confirm to download the firmware via the USB connection                                                                                                    |                  |
| Logo Download        | Download a new logo via the USB connection<br>Make sure the USB is not selected as the system input<br>when downloading the logo                                                                                                    |                  |
| Blank                | Select Blank & Mute, Blank or Mute to determine the<br>behavior of the BLANK front panel button<br>Set to Blank & Mute to blank the output image and mute<br>the audio<br>Set to Blank to blank the output<br>Set to Mute to mute the audio                                                      | Blank<br>& Mute  |
| Freeze               | Select Freeze & Mute, Freeze or Mute to determine the<br>behavior of the FREEZE front panel button<br>Set to Freeze & Mute to Freeze the output image and<br>mute the audio<br>Set to Freeze to Freeze the output<br>Set to Mute to mute the audio                                               | Freeze<br>& Mute |
| HDCP Setting         | Select Follow Input or Follow Output to define whether the<br>HDCP will follow the input or the output<br>When Follow Input is selected, the scaler changes its<br>HDCP output setting (for the HDMI output) according to<br>the HDCP of the input.                                              | Follow<br>Output |
|                      | This option is recommended when the HDMI scaler output<br>is connected to a splitter/switcher (in this mode, switching<br>may not be glitch-free)<br>When Follow Output is selected, the scaler matches its<br>HDCP output to the HDCP setting of the HDMI acceptor to<br>which it is connected. |                  |
|                      | This ensures smooth switching, regardless of the input                                                                                                    |                  |
| Overscan             | Select On or Off<br>Set to On to Allow stretching of the outputted picture<br>This feature is enabled only for HD input resolutions                                                                                                    | Off              |
|                      |                                                                                                    |                  |

### 7.8.3 The Input Functions Screen

| Mode Set                                                                 | OSD                                                                    | Misc                               | input                                    | Output |
|--------------------------------------------------------------------------|------------------------------------------------------------------------|------------------------------------|------------------------------------------|--------|
| Custom<br>HT<br>HW<br>HS<br>HA<br>HP<br>VT<br>VV<br>VV<br>VS<br>VA<br>VP | input<br>1344<br>136<br>296<br>1024<br>-<br>0806<br>006<br>035<br>0768 | Custom 1<br>Custom 2<br>Custom 3 V | <ul> <li>Enable</li> <li>Save</li> </ul> |        |
| OCLK                                                                     | 065.000                                                                | MHz                                |                                          |        |

### Figure 23: Input Functions

| Setting      | Function                               | Default  |
|--------------|----------------------------------------|----------|
| Custom Input | Custom Input from Custom 1 to custom 4 | Custom 1 |
| HT           | Horizontal Total                       | 1344     |
| HW           | Horizontal sync pulse width            | 136      |
| HS           | Horizontal active start point          | 296      |
| HA           | Horizontal active region               | 1024     |
| HP           | Horizontal polarity                    |          |
| VT           | Vertical Total                         | 806      |
| VW           | Vertical sync pulse width              | 6        |
| VS           | Vertical active start point            | 35       |
| VA           | Vertical active region                 | 768      |
| VP           | Vertical polarity                      |          |
| OCLK         | Output clock                           | 65       |
| Enable       | Set to On to enable parameter change   | Off      |
| Save         | Apply settings                         | N/A      |

### 7.8.4 The Output Functions Screen

| Mode Set    | OSD        | Misc     | input       | Output |
|-------------|------------|----------|-------------|--------|
| Custom      | Output     | Custom 1 | Save        |        |
| ♦нт         | 1776       |          | Set Current |        |
| ♦н₩         | 136        |          | Read EDID   |        |
| lls         | 344        |          |             |        |
| ♦Н          | 1360       |          |             |        |
| ♦нр         | -          |          |             |        |
| €vт         | 0798       |          |             |        |
| <b>∢vw</b>  | 005        |          |             |        |
| <b>∂</b> ∨s | 027        |          |             |        |
| <b>∂</b> VA | 0768       |          |             |        |
| <b>∂</b> VP | +          |          |             |        |
| OCLK        | 084.750 MI | Hz       |             |        |

Figure 24: Output Functions

| Setting       | Function                                                                                                    | Default |
|---------------|----------------------------------------------------------------------------------------------------|---------|
| Custom Output | Custom 1 to Custom 4                                                                                                    |         |
| HT            | Horizontal total                                                                                                    | 1344    |
| HW            | Horizontal sync pulse width                                                                                                    | 136     |
| HS            | Horizontal active start point                                                                                                    | 296     |
| HA            | Horizontal active region                                                                                                    | 1024    |
| HP            | Horizontal polarity                                                                                                    |         |
| VT            | Vertical total                                                                                                    | 806     |
| VW            | Vertical sync pulse width                                                                                                    | 6       |
| VS            | Vertical active start point                                                                                                    | 35      |
| VA            | Vertical active region                                                                                                    | 768     |
| VP            | Vertical polarity                                                                                                    |         |
| OCLK          | Output clock                                                                                                    | 65      |
| Apply         | Press to apply the settings                                                                                                    |         |
| Save          | Save setup                                                                                                    |         |
| Set Current   | Import the values of the currently selected output resolution into the User Mode Setting                                            | N/A     |
| Read EDID     | Reads the EDID file from the acceptor that is<br>connected to the HDMI output. The EDID is<br>stored as a custom output resolution. |         |
|               | This allows automatic handling of LED screens that support very low non-standard resolutions                                        |         |

Figure 25 illustrates horizontal and vertical sync pulse width, timing and active video area for a typical frame of video.

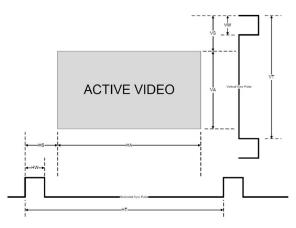

Figure 25: Active Video Functions

# 7.9 The Info Screen

From the Information screen (see <u>Figure 26</u>), you can verify the main source, PIP source, the output resolution, the SYNC mode, as well as the firmware revision and the audio board firmware version (for example, 2.9 in <u>Figure 26</u>):

| Input Picture     | Output PIP Audio Geometry Setup |
|-------------------|---------------------------------|
| Main Source       | HDMI2 No Signal                 |
| Pip Source        | Input1                          |
| Output Resolution | 1024x768 60Hz                   |
| Sync Mode         | Free Run                        |
| Firmware Revision | VTB 1.11 Audio 2.9              |
|                   |                                 |
|                   |                                 |
|                   |                                 |
|                   |                                 |
|                   |                                 |
|                   |                                 |
|                   |                                 |

Figure 26: Information Screen

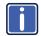

When the output resolution is 1920x1080 or 1920x1200, "No Embedded Audio" will appear in brackets next to the resolution.

# 8 Using Text Overlay

The text overlay feature is accessed via the Application Program (AP).

Running this AP with the PC connected to the **VP-730** lets you display text over the screen, with features including text color and speed, transparency, text position and repetition. Current text overlay settings can be saved and loaded to the AP.

| Text Overlay 2.0 v1.1                                               |                                                                                                    |                              |
|---------------------------------------------------------------------|----------------------------------------------------------------------------------------------------|------------------------------|
| Parameter Setting                                                   | Communication Interface                                                                                                    |                              |
| Hello                                                               | Connect<br>Connect<br>Connect<br>COM Port<br>Port<br>Port<br>Baud Rate<br>9600<br>IP Search<br>Current Status<br>Disconnected | Text Overlay 2.0             |
| Transparency     Text Position       Off     Top                    | Scrolling Mode<br>Blank Time (Sec) Mode<br>2 Still<br>Speed<br>5 Scrolling                                                    | Stop                         |
| Send Text<br>Message Welcome to Kramer E<br>Repeat 8 TH Offset Cent |                                                                                                    | Load Setting<br>Save Setting |

Figure 27: Text Overlay Application Screen

| Feature                             | Function                                                                                                    |
|-------------------------------------|----------------------------------------------------------------------------------------------------|
| Parameter Setting Area              |                                                                                                    |
| <i>Text Color</i> Dropdown<br>Box   | Select the Text color                                                                                                    |
| Background Color<br>Dropdown Box    | Set the text background color                                                                                                    |
| <i>Transparency</i> Dropdown<br>Box | Select On for a transparent background or Off for a non-<br>transparent background                                                                      |
| Display Height Check<br>Box         | Set the thickness of the background stripe (72 or 36)                                                                                                   |
| Text Position – V-<br>Position      | Set the vertical position of the text background on the display screen (Top, Center or Bottom)                                                          |
| Communication Interface A           | Area                                                                                                    |
| Connect/Disconnect                  | Connect the machine or disconnect                                                                                                    |
| TCP/IP Check box                    | N/A                                                                                                    |
| RS-232 Check box                    | When selected, set the <i>COM port</i> and <i>Baud Rate</i> (9600) to connect via the RS-232 connector                                                  |
| Scrolling Mode Area                 |                                                                                                    |
| Blank Time (Sec)<br>Dropdown Box    | Set the blank delay time (from 1 to 5)                                                                                                    |
| Speed Dropdown Box                  | Set the speed at which the text moves on the display (from 1 to 5)                                                                                      |
| Mode                                | Set to <i>Still</i> (fixed text) or <i>Scrolling</i> (text moves across the display)                                                                    |
| Send Text Area                      |                                                                                                    |
| Message                             | Type the desired text in the Message box                                                                                                    |
| Repeat Dropdown Box                 | Set the number of times that the text message will scroll across the screen (1 to 20), or set to <i>Forever</i> to repeat the text message continuously |
|                                     | For example, set to 2 to repeat the text twice                                                                                                    |
| H-Offset Dropdown Box               | After selecting the <i>Static</i> mode, use the <i>H</i> -Offset box to select the horizontal position of the text (Left Center or Right)               |
| Start Button                        | Click to display the text on screen                                                                                                    |
| Stop Button                         | Click to stop scrolling on screen                                                                                                    |
| Quit Button                         | Click to quit the program                                                                                                    |
| Load Setting Button                 | Click to load a previously saved setting                                                                                                    |
| Save Setting Button                 | Click to save the current setting                                                                                                    |

# 9 Audio Flash Memory Upgrade

The VP-730 audio firmware is located in FLASH memory, which lets you upgrade to

the latest Kramer firmware version in minutes!

Upgrade should be carried out by skilled technical personnel. Failure to upgrade correctly will result in the malfunction of the machine

The process involves:

- Downloading from the Internet
- Connecting the PC to the AUDIO PROG. terminal block connector (Section 9.2)
- Upgrading Firmware

# 9.1 Downloading from the Internet

You can download the up-to-date file from the Internet. To do so:

- Go to our Web site at <u>www.kramerelectronics.com</u> and download the file: "FLIP\_VP730.zip" from the Technical Support section.
- Extract the file: "FLIP\_VP730.zip" to a folder (for example, C:\Program Files\Kramer Flash).
- Create a shortcut on your desktop to the file: "FLIP.EXE". The files indicated in this section are given as an example only. File names are liable to change from time to time

# 9.2 Connecting the PC to the RS-232 Port

Before installing the latest Kramer audio firmware version on a **VP-730** unit, do the following:

 Connect the PC to the AUDIO PROG. terminal block connector, as defined below:

| <b>RS-232 PINOUT</b>                   |                                                         |                                             |
|----------------------------------------|---------------------------------------------------------|---------------------------------------------|
| GND GND                                | Connect this PIN on<br>the Terminal Block<br>Connector: | To this PIN on the<br>9-pin D-sub Connector |
| 9 <b>9</b> 4 <b>0</b><br>8 <b>9</b> 40 | Tx                                                      | PIN 2                                       |
|                                        | Rx                                                      | PIN 3                                       |
|                                        | GND                                                     | PIN 5                                       |
| $\hat{\mathbb{Q}}$                     |                                                         |                                             |

- 2. Push the AUDIO PROG. button using a small screwdriver.
- 3. Switch the unit ON.

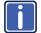

This sequence is critical – first push the AUDIO PROG button and then turn on the unit.

# 9.3 Upgrading the Audio Firmware

Follow these steps to upgrade the audio firmware:

1. Double click the desktop icon: "Shortcut to FLIP.EXE".

The Splash screen appears as follows:

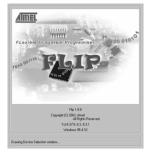

Figure 28: Splash Screen

 After a few seconds, the Splash screen is replaced by the "Atmel – Flip" window:

| Atmel - Flip 1.8.8<br>File Buffer Device Settings Help |                                                    |                    | _ X        |
|--------------------------------------------------------|----------------------------------------------------|--------------------|------------|
|                                                        | i 🕼 📆 🧄                                            | 下低出                | $\swarrow$ |
| Operations Flow                                        | Buffer Information<br>Size: 64 Kbytes<br>Blank: FF | No device selected |            |
| Erase                                                  | Range: 0000 - FFFF<br>Checksum:<br>Offset: 0000    |                    |            |
| Program                                                | No Reset Before Loading<br>HEX File: none          |                    |            |
| Verity                                                 | Serial Number:                                     |                    |            |
| E Set Special Bytes                                    | <u>AIMEL</u>                                       |                    |            |
| Run Clear                                              |                                                    |                    |            |
| Device > Select                                        |                                                    | Comm. OFF          |            |

Figure 29: Atmel - Flip Window

3. Press the keyboard shortcut key *F2* (or select the "*Select*" command from the *Device* menu, or press the integrated circuit icon in the upper right corner of the window).

The "Device Selection" window appears:

| Device: | AT89C5115 |  |
|---------|-----------|--|
|         | -1        |  |

Figure 30: Device Selection Window

 Click the button next to the name of the device and select from the list: AT89C51RD2:

| 74 Atmel - Flip 1.8.8            |                                                                        |                    |
|----------------------------------|------------------------------------------------------------------------|--------------------|
| File Buffer Device Settings Help |                                                                        |                    |
|                                  |                                                                        |                    |
| Opera 7% Device Selection        |                                                                        | No device selected |
| Device:                          | AT89C5115                                                              |                    |
| I Blani<br>OK                    | AT89C5115<br>AT89C5131<br>AT89C5132<br>Ca AT89C5122<br>AT89C512D2      |                    |
| I Program                        | AT89C51IC2<br>AT89C51ID2<br>AT89C51RB2<br>Serial Num                   |                    |
| Verify                           | AT89C51RC2<br>AT89C51RD2<br>AT89C51SND1<br>AT89C515ND1<br>AT8XC5122    |                    |
| F Set Special Bytes              | T89C51AC2<br>T89C51CC01<br>T89C51CC02                                  |                    |
| Run Clear                        | T89C51IC2<br>T89C51R2<br>T89C51R2<br>T89C51R2<br>T89C51RD2<br>T88C5121 |                    |
| Device > Select                  |                                                                        | Comm. OFF          |

Figure 31: Selecting the Device Window

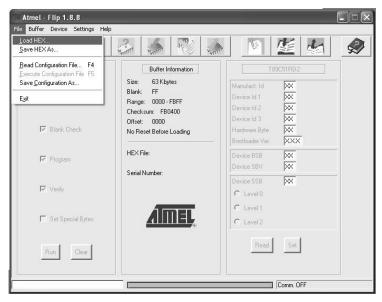

5. Click OK and select "Load Hex" from the File menu.

Figure 32: Loading the Hex

- The Open File window opens. Select the correct HEX file that contains the updated version of the firmware for VP-730 (for example 44M\_V1p2.hex) and click Open.
- Press the keyboard shortcut key F3 (or select the "Communication / RS232" command from the Settings menu, or press the keys: Alt SCR). The "RS232" window appears. Change the COM port according to the configuration of your computer and select the 9600 baud rate:

| 7% RS232    | _ 🗆 🗙               | I |
|-------------|---------------------|---|
| Port        |                     |   |
| Baud:       | 9600 -              | T |
|             | Manual Sync         |   |
|             |                     |   |
| Connect Dis | connect Sync Cancel |   |

Figure 33: RS-232 Window

8. Click Connect.

In the "*Atmel – Flip*" window, in the *Operations Flow* column, the *Run* button is active, and the name of the chip appears as the name of the third column: *AT89C51RD2*.

Verify that in the *Buffer Information* column, the "*HEX File:* **VP730**.hex" appears.

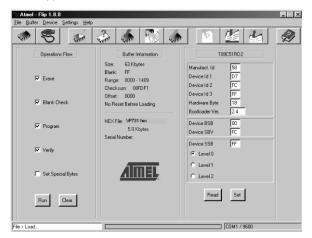

Figure 34: Atmel - Flip Window (Connected)

9. Click Run.

After each stage of the operation is completed, the check-box for that stage becomes colored green.

See also the blue progress indicator on the status bar

When the operation is completed, all 4 check-boxes will be colored green

and the status bar message: *Memory Verify Pass* appears: If an error message: "Not Finished" shows, click Run again

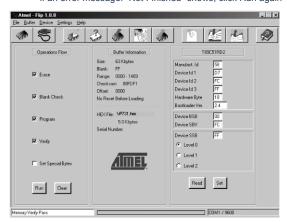

Figure 35: Atmel - Flip Window (Operation Completed)

- 10. Close the "Atmel Flip" window.
- 11. Disconnect the power on the VP-730.
- If required, disconnect the rear panel AUDIO PROG. terminal block connector on the VP-730.
- 13. Release the rear panel AUDIO PROG. button, using a small screwdriver.
- Connect the power to the VP-730.
   Upon initialization, the new VP-730 audio software version shows in the Information menu (see <u>Figure 26</u>).

# 10 Technical Specifications

| INPUTS:                              | 2 x universal Y/CV, Pb/C, Pr (composite, s-Video and component) 1 Vpp/75Ω on<br>BNC connectors;<br>4 x PC (computer graphics) on 15-pin HD connectors (VGA through UXGA)<br>2 x HDMI connectors<br>1 x USB connector<br>For each universal and PC input there is a corresponding balanced stereo audio<br>(+4dBu nominal) or digital S/PDIF input on 5-pin terminal blocks                                                                                                    |
|--------------------------------------|----------------------------------------------------------------------------------------------------|
| OUTPUTS:                             | <ul> <li>1 HDMI connector</li> <li>2 x PC (computer graphics) on 15-pin HD connectors</li> <li>1 balanced audio stereo output on a 5-pin terminal block (+4dBu nominal)</li> <li>1 stereo speaker output, 6W per channel into 8Ω, on a 4-pin terminal block connector</li> <li>1 digital S/PDIF output on an RCA connector</li> </ul>                                                                                                    |
| COMPLIANCE<br>WITH HDMI<br>STANDARD: | Supports HDMI and HDCP                                                                                                    |
| OUTPUT<br>RESOLUTIONS:               | Native HDMI, 640x480x60Hz, 640x480x75Hz, 800x600x50Hz, 800x600x75Hz, 1024x768x50Hz, 1024x768x50Hz, 1024x768x50Hz, 1280x768x60Hz, 1280x768x60Hz, 1280x768x60Hz, 1280x70x75Hz, 1280x1024x50Hz, 1280x1024x50Hz, 1280x1024x50Hz, 1366x768x60Hz, 1280x1024x50Hz, 1366x768x60Hz, 1400x1050x50Hz, 1400x1050x60Hz, 1600x1200x50Hz, 1600x1200x60Hz, 1680x1050x60Hz, 1920x1080x60Hz, 1920x1200x60Hz, 480px60Hz, 720px60Hz, 720px60Hz, 1080ix50Hz, 1080ix60Hz, 1080px50Hz, 1080px60Hz, 1080pa0Hz, 1080p@24Hz, 480P@59.94Hz, 720P@59.94Hz, 1080P@29.97Hz, 1080P@59.94Hz or Custom |
| CONTROL:                             | Front panel buttons / OSD, IR remote control, RS-232 on a 9-pin D-sub connector                                                                                                    |
| ADDITIONAL<br>CONTROLS:              | Picture-In-Picture: Video-in-Graphics (or vice versa), Picture-and-Picture or Split<br>Screen (two images side-by-side), freeze, zoom, different selectable vertical<br>refresh rates, Video and Audio ProcAmp control, output image scaling and aspect<br>ratio change, EDID capture, text overlay, slide show                                                                                                    |
| POWER<br>SOURCE:                     | 100-240V AC, 50/60Hz, 58VA automatic power supply                                                                                                    |
| DIMENSIONS:                          | 19" (W), 9.3" (D) 1U (H) rack mountable                                                                                                    |
| WEIGHT:                              | 3kg (6.6lbs) approx.                                                                                                    |
| ACCESSORIES:                         | Null-modem adapter, rack "ears", IR remote control, 2 sets of C-SF/2RVM-0.5 cables, power cord, control application program via RS-232 (PC)                                                                                                    |
|                                      | subject to change without notice<br>ted resolution list, go to our Web site at <u>http://www.kramerelectronics.com</u>                                                                                                    |

| Technical S | Specifications of the RG | BHV/RO | BBS (PC) / RO | SsB (PC) Input Signal   |       |
|-------------|--------------------------|--------|---------------|-------------------------|-------|
| Resolution  | Vertical Frequency (Hz)  | Notes  | Resolution    | Vertical Frequency (Hz) | Notes |
| 640x480     | 60                       |        | 1152x870      | 75                      | Mac21 |
| 640x480     | 67                       | Mac13  | 1152x900      | 66                      | Sun   |
| 640x480     | 72                       |        | 1152x900      | 76                      | Sun   |
| 640x480     | 75                       |        | 1280x720      | 60                      |       |
| 640x480     | 85                       |        | 1280x800      | 60                      |       |
| 720x400     | 70                       |        | 1280x960      | 60                      |       |
| 720x400     | 85                       |        | 1280x960      | 85                      |       |
| 800x600     | 56                       |        | 1280x768      | 60                      |       |
| 800x600     | 60                       |        | 1280x1024     | 60                      |       |
| 800x600     | 72                       |        | 1280x1024     | 75                      |       |
| 800x600     | 75                       |        | 1280x1024     | 76                      | Sun   |
| 800x600     | 85                       |        | 1280x1024     | 85                      |       |
| 832x624     | 75                       | Mac16  | 1366x768      | 60                      |       |
| 1024x768    | 60                       |        | 1400x1050     | 60                      |       |
| 1024x768    | 70                       |        | 1400x1050     | 75                      |       |
| 1024x768    | 75                       |        | 1440x900      | 60                      |       |
| 1024x768    | 75                       | Mac19  | 1600x1200     | 60                      |       |
| 1024x768    | 85                       |        | 1680x1050     | 60                      |       |
| 1024x800    | 84                       | Sun    | 1920x1080     | 60                      |       |
| 1152x864    | 75                       |        | 1920x1200     | 60                      |       |

| Technical Specifications of the HDMI Input Signal (for RGB Colorspace) |                         |       |            |                         |       |
|------------------------------------------------------------------------|-------------------------|-------|------------|-------------------------|-------|
| Resolution                                                             | Vertical Frequency (Hz) | Notes | Resolution | Vertical Frequency (Hz) | Notes |
| 640x480                                                                | 60                      |       | 1152x870   | 75                      | Mac21 |
| 640x480                                                                | 67                      | Mac13 | 1152x900   | 66                      | Sun   |
| 640x480                                                                | 72                      |       | 1152x900   | 76                      | Sun   |
| 640x480                                                                | 75                      |       | 1280x720   | 60                      |       |
| 640x480                                                                | 85                      |       | 1280x800   | 60                      |       |
| 720x400                                                                | 70                      |       | 1280x960   | 60                      |       |
| 720x400                                                                | 85                      |       | 1280x960   | 85                      |       |
| 800x600                                                                | 56                      |       | 1280x768   | 60                      |       |
| 800x600                                                                | 60                      |       | 1280x1024  | 60                      |       |
| 800x600                                                                | 72                      |       | 1280x1024  | 75                      |       |
| 800x600                                                                | 75                      |       | 1280x1024  | 76                      | Sun   |
| 800x600                                                                | 85                      |       | 1280x1024  | 85                      |       |
| 832x624                                                                | 75                      | Mac16 | 1366x768   | 60                      |       |
| 1024x768                                                               | 60                      |       | 1400x1050  | 60                      |       |
| 1024x768                                                               | 70                      |       | 1400x1050  | 75                      |       |
| 1024x768                                                               | 75                      |       | 1440x900   | 60                      |       |
| 1024x768                                                               | 75                      | Mac19 | 1600x1200  | 60                      |       |
| 1024x768                                                               | 85                      |       | 1680x1050  | 60                      |       |
| 1024x800                                                               | 84                      | Sun   | 1920x1200  | 60                      |       |
| 1152x864                                                               | 75                      |       |            |                         |       |

### Technical Specifications of the Y/C, Video Signal

Standard NTSC, NTSC4.43, PAL, PAL-M, PAL-N, SECAM, PAL-60

| Technical Specifications of the HDMI Signal (for RGB or YUV<br>Colorspace) |                         |       |  |
|----------------------------------------------------------------------------|-------------------------|-------|--|
| Resolution                                                                 | Vertical Frequency (Hz) | Notes |  |
| 1080i                                                                      | 60                      | YPbPr |  |
| 1080i                                                                      | 50                      | YPbPr |  |
| 1080p                                                                      | 60                      | YPbPr |  |
| 1080p                                                                      | 50                      | YPbPr |  |
| 1080P                                                                      | 24fps                   | YPbPr |  |
| 720p                                                                       | 60                      | YPbPr |  |
| 720p                                                                       | 50                      | YPbPr |  |
| 480i                                                                       | 60                      | YPbPr |  |
| 480p                                                                       | 60                      | YPbPr |  |
| 576i                                                                       | 50                      | YPbPr |  |
| 576p                                                                       | 50                      | YPbPr |  |

| Technical Specifications of the Component Input Signal |                         |        |  |  |
|--------------------------------------------------------|-------------------------|--------|--|--|
| Resolution                                             | Vertical Frequency (Hz) | Remark |  |  |
| 1080i                                                  | 60                      | YPbPr  |  |  |
| 1080i                                                  | 50                      | YPbPr  |  |  |
| 1080p                                                  | 60                      | YPbPr  |  |  |
| 1080p                                                  | 50                      | YPbPr  |  |  |
| 720p                                                   | 60                      | YPbPr  |  |  |
| 720p                                                   | 50                      | YPbPr  |  |  |
| 480i                                                   | 60                      | YPbPr  |  |  |
| 480p                                                   | 60                      | YPbPr  |  |  |
| 576i                                                   | 50                      | YPbPr  |  |  |
| 576p                                                   | 50                      | YPbPr  |  |  |

| Supported Output | Resolutions             |
|------------------|-------------------------|
| Resolution       | Vertical Frequency (Hz) |
| 640x480          | 60                      |
| 640x480          | 75                      |
| 800x600          | 50                      |
| 800x600          | 60                      |
| 800x600          | 75                      |
| 1024x768         | 50                      |
| 1024x768         | 60                      |
| 1024x768         | 75                      |
| 1280x720         | 60                      |
| 1280x768         | 50                      |
| 1280x768         | 60                      |
| 1280x800         | 60                      |
| 1280x1024        | 50                      |
| 1280x1024        | 60                      |
| 1280x1024        | 75                      |
| 1366x768         | 50                      |
| 1366x768         | 60                      |
| 1400x1050        | 50                      |
| 1400x1050        | 60                      |
| 1600x1200        | 50                      |
| 1600x1200        | 60                      |
| 1920x1080        | 60                      |
| 1920x1200        | 60                      |
| 1680x1050        | 60                      |
| 1080i            | 60                      |
| 1080i            | 50                      |
| 720p             | 60                      |
| 720p             | 50                      |
| 480p             | 60                      |
| 576p             | 50                      |
| 1080p            | 50                      |
| 1080p            | 60                      |
| 1080p            | 24Hz                    |
| 480P             | 59.94Hz                 |
| 720P             | 59.94Hz                 |
| 1080i            | 59.94Hz                 |
| 1080P            | 23.98Hz                 |
| 1080P            | 29.97Hz                 |
| 1080P            | 59.94Hz                 |

# 11 VP-730 Communication Protocol

#### Serial Configuration:

Baud rate: 9600 (Bits per second)

Data bits: 8bits

Parity: None

Stop bits: 1bit

#### Communication confirmation:

Send: CR

Reply: CR>

#### Set Command:

Send: Y■Control\_Type■Function■Param■CR

Reply: Z■Control\_Type■Function■Param■CR>

#### Get Command:

Send: Y■Control\_Type■Function■CR

Reply: Z■Control\_Type■Function■Param■CR>

Example: set Input 1 Source Type to Component

Send: Y∎0∎1∎0∎CR

Reply: Z■0■1■0■CR>

Example: get current Input 1 Source Type

Send: Y■1■1CR

Reply: Z■1■1■0■CR >

#### Definition:

■: ASCII Code 0x20

CR: Ascii Code 0x0D

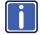

Go to our Web site at <u>http://www.kramerelectronics.com</u> to check for the latest **VP-730** communication protocol.

| Control | Туре | <b>F</b> | <b>D</b>                                                                                                    |                                                           |
|---------|------|----------|----------------------------------------------------------------------------------------------------|-----------------------------------------------------------|
| Set     | Get  | Function | Parameter                                                                                                    | Description                                               |
| 0       | 1    | 0        | 0: Input 1<br>1: Input 2<br>2: VGA 1<br>3: VGA 2<br>4: VGA 3<br>5: VGA 4<br>6: HDMI 1<br>7: HDMI 2<br>8: USB | Input Source                                              |
| 0       | 1    | 1        | 0: Component<br>1: YC<br>2: Video                                                                            | Input 1 Source Type                                       |
| 0       | 1    | 2        | 0: Component<br>1: YC<br>2: Video                                                                            | Input 2 Source Type                                       |
| 0       | 1    | 3        | N/A                                                                                                    | N/A                                                       |
| 0       | 1    | 4        | N/A                                                                                                    | N/A                                                       |
| 0       | 1    | 5        | 0: Auto<br>1: RGB<br>2: YUV                                                                                  | Input Color Format                                        |
| 0       | 1    | 6        | 0: Auto<br>1: NTSC<br>2: PAL<br>3: PAL-M<br>4: PAL-N<br>5: NTSC 4.43<br>6: SECAM<br>7: PAL-60                | Input Video Standard                                      |
| 0       | 1    | 7        | 0 ~ N                                                                                                    | Input H-Position, N: changed with different input mode    |
| 0       | 1    | 8        | 0 ~ N                                                                                                    | Input H-Position, N: changed with different input mode    |
| 0       | 1    | 9        | 0 ~ N                                                                                                    | Input H-Position, N: changed with different input<br>mode |
| 0       | 1    | 10       | 0 ~ 31                                                                                                    | Input Phase                                               |
| 0       | -    | 11       | N/A                                                                                                    | Input Auto Image                                          |
| 0       | 1    | 12       | 0~100                                                                                                    | Picture Brightness                                        |
| 0       | 1    | 13       | 0~100                                                                                                    | Picture Contrast                                          |
| 0       | 1    | 14       | 0~100                                                                                                    | Picture Color                                             |
| 0       | 1    | 15       | 0~360                                                                                                    | Picture Hue                                               |
| 0       | 1    | 16       | 0~100                                                                                                    | Picture Sharpness                                         |
| 0       | 1    | 17       | 0: Gamma 1<br>1: Gamma 2<br>2: Gamma 3<br>3: Gamma 4<br>4: Gamma 5                                           | Picture Output Gamma                                      |
| 0       | 1    | 18       | 0: Auto<br>1: Video<br>2: Film                                                                               | Picture Film Mode                                         |
| 0       | 1    | 19       | 0: Off<br>1: Low                                                                                             | Picture Temporal NR                                       |

| Contro | I Туре | <b>F</b> | <b>D</b>           | <b>D</b> ecembration              |
|--------|--------|----------|--------------------|-----------------------------------|
| Set    | Get    | Function | Parameter          | Description                       |
|        |        | Ì        | 2: Medium          |                                   |
|        |        |          | 3: High            |                                   |
|        |        |          | 0: Off             |                                   |
| 0      | 1      | 20       | 1: Low             | Disture Magguite ND               |
| 0      | 1      | 20       | 2: Medium          | Picture Mosquito NR               |
|        |        |          | 3: High            |                                   |
| 0      |        | 04       | 0: Off             |                                   |
| 0      | 1      | 21       | 1: On              | Picture Block NR                  |
|        |        |          | 0: Off             |                                   |
| 0      |        | 00       | 1: Low             | Disture Datail Exhausement        |
| 0      | 1      | 22       | 2: Medium          | Picture Detail Enhancement        |
|        |        |          | 3: High            |                                   |
|        |        |          | 0: Off             |                                   |
| 0      | 1      | 23       | 1: Low             | Picture Luma Transition Enhance   |
|        |        |          | 2: High            |                                   |
|        |        |          | 0: Off             |                                   |
| 0      | 1      | 24       | 1: Low             | Picture Chroma Transition Enhance |
|        |        |          | 2: High            |                                   |
|        |        |          | 0 : Native HDMI    |                                   |
|        |        |          | 1 : 640x480@60Hz   |                                   |
|        |        |          | 2 : 640x480@75Hz   |                                   |
|        |        |          | 3 : 800x600@50Hz   |                                   |
|        |        |          | 4 : 800x600@60Hz   |                                   |
|        |        |          | 5 : 800x600@75Hz   |                                   |
|        |        |          | 6 : 1024x768@50Hz  |                                   |
|        |        |          | 7 : 1024x768@60Hz  |                                   |
|        |        |          | 8 : 1024x768@75Hz  |                                   |
|        |        |          | 9 : 1280x768@50Hz  |                                   |
|        |        |          | 10: 1280x768@60Hz  |                                   |
|        |        |          | 11: 1280x720@60Hz  |                                   |
|        |        |          | 12: 1280x800@60Hz  |                                   |
|        |        |          | 13: 1280x1024@50Hz |                                   |
|        |        |          | 14: 1280x1024@60Hz |                                   |
|        |        |          | 15: 1280x1024@75Hz |                                   |
| 0      | 1      | 25       | 16: 1366x768@50Hz  | Output Resolution                 |
|        |        |          | 17: 1366x768@60Hz  |                                   |
|        |        |          | 18: 1400x1050@50Hz |                                   |
|        |        |          | 19: 1400x1050@60Hz |                                   |
|        |        |          | 20: 1600x1200@50Hz |                                   |
|        |        |          | 21: 1600x1200@60Hz |                                   |
|        |        |          | 22: 1680x1050@60Hz |                                   |
|        |        |          | 23: 1920x1080@60Hz |                                   |
|        |        |          | 24: 1920x1200@60Hz |                                   |
|        |        |          | 25: 480p@60Hz      |                                   |
|        |        |          | 26: 576p@60Hz      |                                   |
|        |        |          | 27: 720p@50Hz      |                                   |
|        |        |          | 28: 720p@60Hz      |                                   |
|        |        |          | 29: 1080i@50Hz     |                                   |
|        |        |          | 30: 1080i@60Hz     |                                   |
|        |        |          | 31: 1080p@50Hz     |                                   |
|        |        |          | 32: 1080p@60Hz     |                                   |

| Control | Tvpe |          |                                                                                                    |                  |
|---------|------|----------|----------------------------------------------------------------------------------------------------|------------------|
| Set     | Get  | Function | Parameter                                                                                                    | Description      |
|         |      |          | 33: 1080p@24Hz<br>34: 480P@59.94Hz<br>35: 720P@59.94Hz<br>36: 1080i@59.94Hz<br>37: 1080P@23.98Hz<br>38: 1080P@29.97Hz<br>39: 1080P@59.94Hz<br>96: Custom1<br>97: Custom2<br>98: Custom3<br>99: Custom4 |                  |
| 0       | 1    | 26       | 0: Auto<br>1: HDMI<br>2: DVI                                                                                                    | Output HDMI Type |
| 0       | 1    | 27       | 0: Best Fit<br>1: Letterbox<br>2: Follow Output<br>3: Virtual Wide<br>4: Follow Input<br>5: Custom                                                                                                    | Aspect Ratio     |
| 0       | 1    | 28       | -16 ~ 16                                                                                                    | H-Pan            |
| 0       | 1    | 29       | -16 ~ 16                                                                                                    | V-Pan            |
| 0       | 1    | 30       | -8 ~ 8                                                                                                    | H-Zoom           |
| 0       | 1    | 31       | -8 ~ 8                                                                                                    | V-Zoom           |
| 0       | 1    | 32       | 0: 100%<br>1: 150%<br>2: 200%<br>3: 225%<br>4: 250%<br>5: 275%<br>6: 300%<br>7: 325%<br>8: 350%<br>9: 375%<br>10: 400%<br>11: Custom                                                                   | Zoom             |
| 0       | 1    | 33       | 0 ~ 32                                                                                                    | Custom Zoom      |
| 0       | 1    | 34       | 0 ~ 31                                                                                                    | Zoom H-Pan       |
| 0       | 1    | 35       | 0 ~ 31                                                                                                    | Zoom V-Pan       |
| 0       | 1    | 36       | 0: Off<br>1: On                                                                                                    | PIP On/Off       |
| 0       | 1    | 37       | 0: Picture-In-Picture<br>1: Picture + Picture<br>2: Split                                                                                                    | РІР Туре         |
| 0       | 1    | 38       | 0: Input 1<br>1: Input 2<br>2: VGA 1<br>3: VGA 2<br>4: VGA 3<br>5: VGA 4<br>6: HDMI 1<br>7: HDMI 2                                                                                                    | PIP Source       |

| Contro | l Type |          |                                                                                     |                                               |  |
|--------|--------|----------|-------------------------------------------------------------------------------------|-----------------------------------------------|--|
| Set    | Get    | Function | Parameter                                                                           | Description                                   |  |
| 0      | 1      | 39       | 0: 1/25<br>1: 1/16<br>2: 1/9<br>3: 1/4<br>4: Custom                                 | PIP Size                                      |  |
| 0      | 1      | 40       | 0 ~ 128                                                                             | PIP H-Position                                |  |
| 0      | 1      | 41       | 0 ~ 128                                                                             | PIP V-Position                                |  |
| 0      | 1      | 42       | 1 ~ 256                                                                             | PIP H-Size                                    |  |
| 0      | 1      | 43       | 1 ~ 256                                                                             | PIP V-Size                                    |  |
| 0      | 1      | 44       | 0: Off<br>1: On                                                                     | PIP Frame                                     |  |
| 0      | 1      | 45       | 0: Red<br>1: Green<br>2: Blue                                                       | PIP Frame Color                               |  |
| 0      | 1      | 46       | 0: Analog<br>1: S/PDIF                                                              | Audio Input Type                              |  |
| 0      | 1      | 47       | -22~0~+22                                                                           | Audio Input Volume                            |  |
| 0      | 1      | 48       | -100~24                                                                             | Audio Output Volume                           |  |
| 0      | 1      | 49       | -36~0~+36                                                                           | Audio Bass                                    |  |
| 0      | 1      | 50       | -36~0~+36                                                                           | Audio Treble                                  |  |
| 0      | 1      | 51       | -10~10                                                                              | Audio Balance                                 |  |
| 0      | 1      | 52       | 0: Off<br>1: On                                                                     | Audio Loudness                                |  |
| 0      | 1      | 53       | 0: Dynamic<br>1: User Define                                                        | Audio Delay                                   |  |
|        | 1      | 54       | 0~340 (2msec steps)                                                                 | User Delay                                    |  |
| 0      | 1      | 55       | 0: No audio<br>1: Input 1<br>2: Input 2<br>3: VGA1<br>4: VGA2<br>5: VGA3<br>6: VGA4 | Audio Input For USB                           |  |
| 0      | 1      | 56       | 0: Keystone<br>1: Anyplace<br>2: Rotation                                           | Geometry Application                          |  |
| 0      | 1      | 57       | 0: Front<br>1: Ceiling<br>2: Rear<br>3: Rear ceiling                                | Geometry Location                             |  |
| 0      | 1      | 58       | -40 ~ 40                                                                            | Geometry Horizontal Keystone                  |  |
| 0      | 1      | 59       | -30~30                                                                              | Geometry Vertical Keystone                    |  |
| 0      | 1      | 60       | -2000~2000                                                                          | Geometry Diagonal Projection – Top Left H     |  |
| 0      | 1      | 61       | -2000~2000                                                                          | Geometry Diagonal Projection – Top Left V     |  |
| 0      | 1      | 62       | -2000~2000                                                                          | Geometry Diagonal Projection – Top Right H    |  |
| 0      | 1      | 63       | -2000~2000                                                                          | Geometry Diagonal Projection – Top Right V    |  |
| 0      | 1      | 64       | -2000~2000                                                                          | Geometry Diagonal Projection – Bottom Left H  |  |
| 0      | 1      | 65       | -2000~2000                                                                          | Geometry Diagonal Projection – Bottom Left V  |  |
| 0      | 1      | 66       | -2000~2000                                                                          | Geometry Diagonal Projection – Bottom Right H |  |

| Control<br>Set | Type<br>Get | Function | Parameter                                                                                    | Description                                   |  |
|----------------|-------------|----------|----------------------------------------------------------------------------------------------|-----------------------------------------------|--|
| 0              | 1           | 67       | -2000~2000                                                                                   | Geometry Diagonal Projection – Bottom Right V |  |
| 0              | -           | 68       | N/A                                                                                          | Geometry Diagonal Projection – Reset          |  |
| 0              | 1           | 69       | -20 ~ 20                                                                                     | Geometry Pincushion/Barrel                    |  |
| 0              | 1           | 70       | -180 ~ 180                                                                                   |                                               |  |
| 0              | _           | 71       | N/A                                                                                          | Geometry Rotation Geometry Reset all          |  |
| 0              | _           | 72       | 0: Profile 1<br>1: Profile 2<br>2: Profile 3<br>3: Profile 4<br>4: Profile 5<br>5: Profile 6 | Save Setting                                  |  |
|                |             |          | 6: Profile 7<br>7: Profile 8<br>0: Profile 1<br>1: Profile 2                                 |                                               |  |
| 0              | -           | 73       | 2: Profile 3<br>3: Profile 4<br>4: Profile 5<br>5: Profile 6<br>6: Profile 7<br>7: Profile 8 | Recall Setting                                |  |
| 0              | 1           | 74       | 0: Off<br>1: On                                                                              | Frame Lock                                    |  |
| 0              | -           | 75       | N/A                                                                                          | Factory Reset                                 |  |
| -              | 1           | 76       | N/A                                                                                          | Firmware Revision                             |  |
| 0              | 1           | 77       | 0: 1400x1050x60<br>1: 1680x1050x60                                                           | Mode Set – Mode 1                             |  |
| 0              | 1           | 78       | 0: 1280x1024x75<br>1: 1280x1024x76                                                           | Mode Set – Mode 2                             |  |
| 0              | 1           | 79       | 0: Center<br>1: Top Left<br>2: Top Right<br>3: Bottom Left<br>4: Bottom Right                | OSD Menu Position                             |  |
| 0              | 1           | 80       | 0: 5 sec<br>1: 10 sec<br>2: 20 sec<br>3: 30 sec<br>4: 60 sec<br>5: 90 sec<br>6: Off          | OSD Time Out                                  |  |
| 0              | 1           | 81       | 0: Off<br>1: On<br>2: Custom                                                                 | Logo                                          |  |
| 0              | 1           | 82       | 0: Black<br>1: Blue                                                                          | Blank Color                                   |  |
| 0              | -           | 83       | N/A                                                                                          | Capture                                       |  |
| 0              | 1           | 84       | 0: Black<br>1: Blue                                                                          | Background                                    |  |

| Control | Туре |          |                                                                                                    | <b>-</b> • <i>u</i> |  |
|---------|------|----------|----------------------------------------------------------------------------------------------------|---------------------|--|
| Set     | Get  | Function | Parameter                                                                                                    | Description         |  |
|         |      |          | 2: Custom<br>3: Disable Analog Sync                                                                                                    |                     |  |
| 0       | 1    | 85       | 0: Off<br>1: On                                                                                                    | Save Lock           |  |
| 0       | 1    | 86       | 0: Off<br>1: On                                                                                                    | Input Lock          |  |
| 0       | 1    | 87       | 0: Blank & Mute<br>1: Blank<br>2: Mute                                                                                                    | Blank key function  |  |
| 0       | 1    | 88       | 0: Freeze & Mute<br>1: Freeze<br>2: Mute                                                                                                    | Freeze key function |  |
| 0       | 1    | 89       | 0: Off<br>1: On                                                                                                    | Freeze              |  |
| 0       | 1    | 90       | 0: Off<br>1: On                                                                                                    | Blank               |  |
| 0       | 1    | 91       | 0: Off<br>1: On                                                                                                    | Power               |  |
| 0       | -    | 92       | N/A                                                                                                    | Info                |  |
| 0       | -    | 93       | N/A                                                                                                    | Menu                |  |
| 0       | -    | 94       | N/A                                                                                                    | Тор                 |  |
| 0       | -    | 95       | N/A                                                                                                    | Down                |  |
| 0       | -    | 96       | N/A                                                                                                    | Left                |  |
| 0       | -    | 97       | N/A                                                                                                    | Right               |  |
| 0       | -    | 98       | N/A                                                                                                    | Enter               |  |
| 0       | -    | 99       | N/A                                                                                                    | Picture             |  |
| 0       | -    | 100      | N/A                                                                                                    | Swap                |  |
| 0       | 1    | 101      | 0: Off<br>1: On                                                                                                    | Mute                |  |
| 0       | 1    | 102      | 0: Off<br>1: On                                                                                                    | Lock                |  |
| -       | 1    | 103      | 0: 640x480 60<br>1: 640x480 67 Mac13<br>2: 640x480 72<br>3: 640x480 75<br>4: 640x480 85<br>5: 720x400 70<br>6: 720x400 85<br>7: 800x600 56<br>8: 800x600 72<br>10: 800x600 75<br>11: 800x600 75<br>12: 832x624 75 Mac16<br>13: 1024x768 60<br>14: 1024x768 75<br>16: 1024x768 75 Mac19<br>17: 1024x768 85 | Main Input status   |  |

| Control | Type |          |                                       |             |
|---------|------|----------|---------------------------------------|-------------|
| Set     | Get  | Function | Parameter                             | Description |
|         |      |          | 18: 1024x800 84 Sun                   |             |
|         |      |          | 19: 1152x864 75                       |             |
|         |      |          | 20: 1152x870 75 Mac21                 |             |
|         |      |          | 21: 1152x900 66 Sun                   |             |
|         |      |          | 22: 1152x900 76 Sun                   |             |
|         |      |          | 23: 1280x960 60                       |             |
|         |      |          | 24: 1280x960 85                       |             |
|         |      |          | 25: 1280x768 60                       |             |
|         |      |          | 26: 1280x1024 60                      |             |
|         |      |          | 27: 1280x1024 75                      |             |
|         |      |          | 28: 1280x1024 76 Sun                  |             |
|         |      |          | 29: 1280x1024 85                      |             |
|         |      |          | 30: 1400x1050 60                      |             |
|         |      |          | 31: 1400x1050 75                      |             |
|         |      |          | 32: 1600x1200 60                      |             |
|         |      |          | 33: 1680x1050 60                      |             |
|         |      |          | 34: 1080i 60                          |             |
|         |      |          | 35: 1080i 50                          |             |
|         |      |          | 36: 1080p 60                          |             |
|         |      |          | 37: 1080p 50                          |             |
|         |      |          | 38: 720p 60                           |             |
|         |      |          | 39: 720p 50                           |             |
|         |      |          | 40: 480i                              |             |
|         |      |          | 41: 480p                              |             |
|         |      |          | 42: 576i                              |             |
|         |      |          | 43: 576p                              |             |
|         |      |          | 44: 1280x800 60 (Reduced              |             |
|         |      |          | blanking)                             |             |
|         |      |          | 45: 1920x1200 60                      |             |
|         |      |          | 46: 1920x1080 60                      |             |
|         |      |          | 47: 1280x720 60                       |             |
|         |      |          | 48: 1080p 24                          |             |
|         |      |          | 49: 1280x800 60                       |             |
|         |      |          | 50: 1440x900 60                       |             |
|         |      |          | 51: 1440x900 60(Reduced               |             |
|         |      |          | blanking)<br>52: 1280x768 60 (Reduced |             |
|         |      |          | blanking)                             |             |
|         |      |          | 53: 1680x1050 60 (Reduced             |             |
|         |      |          | blanking)                             |             |
|         |      |          | 54: 1366x768 60                       |             |
|         |      |          | 55: 1366x768 60 (Reduced              |             |
|         |      |          | blanking)                             |             |
|         |      |          | 94: Custom1                           |             |
|         |      |          | 95: Custom2                           |             |
|         |      |          | 96: Custom3                           |             |
|         |      |          | 97: Custom4                           |             |
|         |      |          | 98: No Input detected                 |             |
|         |      |          | 99: Other                             |             |
|         |      |          | 101: NTSC                             |             |
|         |      |          | 102: PAL                              |             |
|         |      |          | 103: PAL-M                            |             |

| Control Type<br>Set         Function         Parameter         Description           104: PAL-N<br>105: NTSC 4.43<br>106: SECAM<br>107: PAL-60         104: PAL-N<br>106: SECAM<br>107: PAL-60         104: PAL-N<br>106: SECAM<br>107: PAL-60           -         0: 640x480 67 Mac13<br>2: 640x480 75         -         -           2: 640x480 72         3: 640x480 75         -           4: 640x480 75         -         -         -           7: 720x400 75         -         -         -           8: 800x600 66         8: 800x600 75         -         -           11: 800x600 75         11: 800x600 85         -         -           11: 800x600 85         12: 832x624 75 Mac16         -         -           11: 1024x768 70         16: 1024x768 75         -         -           10: 1024x768 75         16: 1024x768 75         -         -           10: 1024x768 75         16: 1024x768 75         -         -           11: 1024x768 75         16: 1024x768 75         -         -           21: 1152x400 75         52: 1280x1024 75         -         -           21: 1252x00 76 Sun         -         -         -         -           21: 120x1024 60         -         -         -         -           21: 120x1024 60 <th></th> <th>104: PAL-N<br/>105: NTSC 4.43<br/>106: SECAM<br/>107: PAL-60</th> <th>Description</th>                                                                                                    |         | 104: PAL-N<br>105: NTSC 4.43<br>106: SECAM<br>107: PAL-60                                                                                                    | Description      |
|----------------------------------------------------------------------------------------------------|---------|----------------------------------------------------------------------------------------------------|------------------|
| - 106: NTSC 4.43<br>106: SECAM<br>107: PAL-60<br>07: PAL-60<br>07: PAL-60 |         | 105: NTSC 4.43<br>106: SECAM<br>107: PAL-60                                                                                                    |                  |
| j j jolank)                                                                                                    | - 1 104 | 1: 640x480 67 Mac13<br>2: 640x480 72<br>3: 640x480 75<br>4: 640x480 85<br>5: 720x400 70<br>6: 720x400 85<br>7: 800x600 56<br>8: 800x600 72<br>10: 800x600 75<br>11: 800x600 75<br>11: 800x600 85<br>12: 832x624 75 Mac16<br>13: 1024x768 60<br>14: 1024x768 70<br>15: 1024x768 75<br>16: 1024x768 75<br>16: 1024x768 75<br>18: 1024x768 75<br>11: 152x870 75 Mac19<br>17: 1024x768 85<br>18: 1024x768 85<br>18: 1024x768 75<br>20: 1152x870 75 Mac21<br>21: 1152x900 76 Sun<br>22: 1152x900 76 Sun<br>23: 1280x768 60<br>24: 1280x1024 60<br>25: 1280x1024 75<br>28: 1280x1024 75<br>28: 1280x1024 75<br>28: 1280x1024 75<br>29: 1280x1024 75<br>29: 1280x1024 60<br>27: 1280x1024 60<br>27: 1280x1024 60<br>23: 1600x1200 60<br>31: 1400x1050 60<br>31: 1400x1050 60<br>31: 1400x1050 60<br>34: 1080i 60<br>35: 1080i 50<br>36: 1080p 60<br>37: 1080p 50<br>38: 720p 60<br>39: 720p 50<br>40: 480i<br>41: 480p<br>42: 576i<br>43: 576p | PIP Input status |

| Control | Туре |          |                                                                                                    |                                   |
|---------|------|----------|----------------------------------------------------------------------------------------------------|-----------------------------------|
| Set     | Get  | Function | Parameter                                                                                                    | Description                       |
|         |      |          | 47: 1280x720 60<br>48: 1080p 24<br>49: 1280x800 60<br>50: 1440x900 60<br>51: 1440x900 60(Reduced<br>blanking)<br>52: 1280x768 60 (Reduced<br>blanking)<br>53: 1680x1050 60 (Reduced<br>blanking)<br>54: 1366x768 60<br>55: 1366x768 60 (Reduced<br>blanking)<br>94: Custom1<br>95: Custom2<br>96: Custom3<br>97: Custom4<br>98: No Input detected<br>99: Other<br>101: NTSC<br>102: PAL<br>103: PAL-M<br>104: PAL-N<br>105: NTSC 4.43<br>106: SECAM<br>107: PAL-60 |                                   |
| 0       | 1    | 105      | 512~3071                                                                                                    | Advance Input Mode: HT            |
| 0       | 1    | 106      | 32~(HS-48)                                                                                                    | Advance Input Mode: HW            |
| 0       | 1    | 107      | 80~(HT-HA-12)                                                                                                    | Advance Input Mode: HS            |
| 0       | 1    | 108      | 640~1920<br><= (HT-92)                                                                                                    | Advance Input Mode: HA            |
| 0       | 1    | 109      | 0: Negative polarity<br>1: Positive polarity                                                                                                    | Advance Input Mode: HP            |
| 0       | 1    | 110      | 384~2047                                                                                                    | Advance Input Mode: VT            |
| 0       | 1    | 111      | 2~(HS-13)                                                                                                    | Advance Input Mode: VW            |
| 0       | 1    | 112      | 15~(VT-VA-1)                                                                                                    | Advance Input Mode: VS            |
| 0       | 1    | 113      | 480~1200<br><= (VT-16)                                                                                                    | Advance Input Mode: VA            |
| 0       | 1    | 114      | 0: Negative polarity<br>1: Positive polarity                                                                                                    | Advance Input Mode: VP            |
| 0       | 1    | 115      | 25 < OCLK < 165                                                                                                    | Advance Input Mode: OCLK(Integer) |
| 0       | 1    | 116      | 25 < OCLK < 165                                                                                                    | Advance Input Mode: OCLK(Decimal) |
| 0       | 1    | 117      | 0: Off<br>1: On                                                                                                    | Advance Input Mode: Enable        |
| 0       | -    | 118      | N/A                                                                                                    | Advance Input Mode: Save          |
| 0       | 1    | 119      | 512~3071                                                                                                    | Advance Output Mode: HT           |
| 0       | 1    | 120      | 32~(HS-48)                                                                                                    | Advance Output Mode: HW           |
| 0       | 1    | 121      | 80~(HT-HA-12)                                                                                                    | Advance Output Mode: HS           |
| 0       | 1    | 122      | 640~1920                                                                                                    | Advance Output Mode: HA           |

| Contro | ol Type |          |                                                           |                                    |  |
|--------|---------|----------|-----------------------------------------------------------|------------------------------------|--|
| Set    | Get     | Function | Parameter                                                 | Description                        |  |
|        | Ĭ       |          | <= (HT-92)                                                |                                    |  |
| 0      | 1       | 123      | 0: Negative polarity<br>1: Positive polarity              | Advance Output Mode: HP            |  |
| 0      | 1       | 124      | 384~2047                                                  | Advance Output Mode: VT            |  |
| 0      | 1       | 125      | 2~(HS-13)                                                 | Advance Output Mode: VW            |  |
| 0      | 1       | 126      | 15~(VT-VA-1)                                              | Advance Output Mode: VS            |  |
| 0      | 1       | 127      | 480~1200<br><= (VT-16)                                    | Advance Output Mode: VA            |  |
| 0      | 1       | 128      | 0: Negative polarity<br>1: Positive polarity              | Advance Output Mode: VP            |  |
| 0      | 1       | 129      | 25 < OCLK < 165                                           | Advance Output Mode: OCLK(Integer) |  |
| 0      | 1       | 130      | 25 < OCLK < 165                                           | Advance Output Mode: OCLK(Decimal) |  |
| 0      | -       | 131      | N/A                                                       | Advance Output Mode: Save          |  |
| 0      | -       | 132      | N/A                                                       | Advance Output Mode: Set Current   |  |
| 0      | -       | 133      | N/A                                                       | Volume Up                          |  |
| 0      | -       | 134      | N/A                                                       | Volume Down                        |  |
| 0      | 1       | 135      | 0: Follow Output<br>1: Follow Input                       | HDCP Setting                       |  |
| 0      | 1       | 136      | 0:Custom1<br>1:Custom2<br>2:Custom3<br>3:Custom4          | Advance Input Mode: Custom Input   |  |
| 0      | 1       | 137      | 0:Custom1<br>1:Custom2<br>2:Custom3<br>3:Custom4          | Advance Output Mode: Custom Output |  |
| 0      | 1       | 138      | 0: Off<br>1: On                                           | Overscan                           |  |
| 0      | 1       | 139      | 0: Seamless<br>1: Fast                                    | Switching Mode                     |  |
| 0      | 1       | 140      | 0: Manual<br>1: Auto                                      | Auto Image Mode                    |  |
| 0      | -       | 141      | N/A                                                       | Slideshow Start                    |  |
| 0      | -       | 142      | N/A                                                       | Slideshow Stop                     |  |
| 0      | -       | 143      | N/A                                                       | Slideshow Pause                    |  |
| 0      | -       | 144      | N/A                                                       | Slideshow Next                     |  |
| 0      | -       | 145      | N/A                                                       | Slideshow Previous                 |  |
| 0      | 1       | 146      | 0: Min<br>1: Low<br>2: Mid<br>3: Long<br>4: Max<br>5: Off | Slideshow                          |  |
| 0      | 1       | 147      | 0: 1280x768x60<br>1: 1366x768x60                          | Mode Set – Mode 3                  |  |
| 0      | 1       | 148      | -100 ~ 100                                                | Red Saturation                     |  |
| 0      | 1       | 149      | -100 ~ 100                                                | Green Saturation                   |  |

| Control Type |     |          |                                                                                              |                                            |  |
|--------------|-----|----------|----------------------------------------------------------------------------------------------|--------------------------------------------|--|
| Set          | Get | Function | Parameter                                                                                    | Description                                |  |
| 0            | 1   | 150      | -100 ~ 100                                                                                   | Blue Saturation                            |  |
| 0            | 1   | 151      | -100 ~ 100                                                                                   | Cyan Saturation                            |  |
| 0            | 1   | 152      | -100 ~ 100                                                                                   | Magenta Saturation                         |  |
| 0            | 1   | 153      | -100 ~ 100                                                                                   | Yellow Saturation                          |  |
| 0            | 1   | 154      | 0: Off<br>1: On                                                                              | EDID EEPROM write protect                  |  |
| 0            | 1   | 155      | 0: Off<br>1: On                                                                              | HDMI1 Hot Plug                             |  |
| 0            | 1   | 156      | 0: Off<br>1: On                                                                              | HDMI2 Hot Plug                             |  |
| 0            | 1   | 157      | 0 : Input 1<br>1 : Input 2<br>2 : VGA 1<br>3 : VGA 2<br>4 : VGA 3<br>5 : VGA 4<br>6 : HDMI 1 | HDMI1 Audio Input                          |  |
| 0            | 1   | 158      | 0 : Input 1<br>1 : Input 2<br>2 : VGA 1<br>3 : VGA 2<br>4 : VGA 3<br>5 : VGA 4<br>6 : HDMI 2 | HDMI2 Audio Input                          |  |
| 0            | -   | 159      | -                                                                                            | Custom Output Read HDMI EDID Prefer Timing |  |
| 0            | 1   | 160      | 0 : Off<br>1 : On                                                                            | HDMI1 Input HDCP On/Off                    |  |
| 0            | 1   | 161      | 0 : Off<br>1 : On                                                                            | HDMI2 Input HDCP On/Off                    |  |
|              | 1   | 180      | 0: VGA<br>1: Component                                                                       | VGA1 Source Type                           |  |
| 0            | 1   | 181      | 0: VGA<br>1: Component                                                                       | VGA2 Source Type                           |  |
| 0            | 1   | 182      | 0: VGA<br>1: Component                                                                       | VGA3 Source Type                           |  |
| 0            | 1   | 183      | 0: VGA<br>1: Component                                                                       | VGA4 Source Type                           |  |

# 11.1 Error Codes Description

| Error code | Description          | Error code | Description              |
|------------|----------------------|------------|--------------------------|
| ERR 1      | Unknown command      | ERR 5      | Unavailable get function |
| ERR 2      | Unknown function     | ERR 6      | Unavailable set function |
| ERR 3      | Unavailable function | ERR 7      | Unavailable parameter    |
| ERR 4      | Unknown control type | ERR 8      | Too few arguments        |

#### LIMITED WARRANTY

The warranty obligations of Kramer Electronics for this product are limited to the terms set forth below:

#### What is Covered

This limited warranty covers defects in materials and workmanship in this product.

#### What is Not Covered

This limited warranty does not cover any damage, deterioration or malfunction resulting from any alteration, modification, improper or unreasonable use or maintenance, misuse, abuse, accident, neglect, exposure to excess moisture, fire, improper packing and shipping (such claims must be presented to the carrier), lightning, power surges, or other acts of nature. This limited warranty does not cover any damage, deterioration or malfunction resulting from the installation or removal of this product from any installation, any unauthorized tampering with this product, any repairs attempted by anyone unauthorized by Kramer Electronics to make such repairs, or any other cause which does not relate directly to a defect in materials and/or workmanship of this product. This limited warranty does not cover cartons, equipment enclosures, cables or accessories used in conjunction with this product.

Without limiting any other exclusion herein, Kramer Electronics does not warrant that the product covered hereby, including, without limitation, the technology and/or integrated circuit(s) included in the product, will not become obsolete or that such items are or will remain compatible with any other product or technology with which the product may be used. How Long Does this Coverage Last

Seven years as of this printing; please check our Web site for the most current and accurate warranty information.

#### Who is Covered

Only the original purchaser of this product is covered under this limited warranty. This limited warranty is not transferable to subsequent purchasers or owners of this product.

#### What Kramer Electronics will do

Kramer Electronics will, at its sole option, provide one of the following three remedies to whatever extent it shall deem necessary to satisfy a proper claim under this limited warranty:

- 1. Elect to repair or facilitate the repair of any defective parts within a reasonable period of time, free of any charge for the necessary parts and labor to complete the repair and restore this product to its proper operating condition. Kramer Electronics will also pay the shipping costs necessary to return this product once the repair is complete.
- 2. Replace this product with a direct replacement or with a similar product deemed by Kramer Electronics to perform substantially the same function as the original product.
- Issue a refund of the original purchase price less depreciation to be determined based on the age of the product at the time 3. remedy is sought under this limited warranty.

#### What Kramer Electronics will not do Under This Limited Warranty

If this product is returned to Kramer Electronics or the authorized dealer from which it was purchased or any other party authorized to repair Kramer Electronics products, this product must be insured during shipment, with the insurance and shipping charges prepaid by you. If this product is returned uninsured, you assume all risks of loss or damage during shipment. Kramer Electronics will not be responsible for any costs related to the removal or re-installation of this product from or into any installation. Kramer Electronics will not be responsible for any costs related to any setting up this product, any adjustment of user controls or any programming required for a specific installation of this product.

#### How to Obtain a Remedy under this Limited Warranty

To obtain a remedy under this limited warranty, you must contact either the authorized Kramer Electronics reseller from whom you purchased this product or the Kramer Electronics office nearest you. For a list of authorized Kramer Electronics resellers and/or Kramer Electronics authorized service providers, please visit our web site at www.kramerelectronics.com or contact the Kramer Electronics office nearest you.

In order to pursue any remedy under this limited warranty, you must possess an original, dated receipt as proof of purchase from an authorized Kramer Electronics reseller. If this product is returned under this limited warranty, a return authorization number, obtained from Kramer Electronics, will be required. You may also be directed to an authorized reseller or a person authorized by Kramer Electronics to repair the product.

If it is decided that this product should be returned directly to Kramer Electronics, this product should be properly packed, preferably in the original carton, for shipping. Cartons not bearing a return authorization number will be refused.

#### Limitation on Liability

THE MAXIMUM LIABILITY OF KRAMER ELECTRONICS UNDER THIS LIMITED WARRANTY SHALL NOT EXCEED THE ACTUAL PURCHASE PRICE PAID FOR THE PRODUCT. TO THE MAXIMUM EXTENT PERMITTED BY LAW, KRAMER ELECTRONICS IS NOT RESPONSIBLE FOR DIRECT, SPECIAL, INCIDENTAL OR CONSEQUENTIAL DAMAGES RESULTING FROM ANY BREACH OF WARRANTY OR CONDITION, OR UNDER ANY OTHER LEGAL THEORY. Some countries, districts or states do not allow the exclusion or limitation of relief, special, incidental, consequential or indirect damages, or the limitation of liability to specified amounts, so the above limitations or exclusions may not apply to you.

#### Exclusive Remedy

TO THE MAXIMUM EXTENT PERMITTED BY LAW, THIS LIMITED WARRANTY AND THE REMEDIES SET FORTH ABOVE ARE EXCLUSIVE AND IN LIEU OF ALL OTHER WARRANTIES, REMEDIES AND CONDITIONS, WHETHER ORAL OR WRITTEN, EXPRESS OR IMPLIED. TO THE MAXIMUM EXTENT PERMITTED BY LAW, KRAMER ELECTRONICS SPECIFICALLY DISCLAIMS ANY AND ALL IMPLIED WARRANTIES, INCLUDING, WITHOUT LIMITATION, WARRANTIES OF MERCHANTABILITY AND FITNESS FOR A PARTICULAR PURPOSE. IF KRAMER ELECTRONICS CANNOT LAWFULLY DISCLAIM OR EXCLUDE IMPLIED WARRANTIES UNDER APPLICABLE LAW, THEN ALL IMPLIED WARRANTIES COVERING THIS PRODUCT, INCLUDING WARRANTIES OF MERCHANTABILITY AND FITNESS FOR A PARTICULAR PURPOSE, SHALL APPLY TO THIS PRODUCT AS PROVIDED UNDER APPICABLE LAW

IF ANY PRODUCT TO WHICH THIS LIMITED WARRANTY APPLIES IS A "CONSUMER PRODUCT" UNDER THE MAGNUSON-MOSS WARRANTY ACT (15 U.S.C.A. §2301, ET SEQ.) OR OTHER APPICABLE LAW, THE FOREGOING DISCLAIMER OF IMPLIED WARRANTIES SHALL NOT APPLY TO YOU. AND ALL IMPLIED WARRANTIES ON THIS PRODUCT. INCLUDING WARRANTIES OF MERCHANTABILITY AND FITNESS FOR THE PARTICULAR PURPOSE. SHALL APPLY AS PROVIDED UNDER APPLICABLE LAW

#### Other Conditions

This limited warranty gives you specific legal rights, and you may have other rights which vary from country to country or state to state.

This limited warranty is void if (i) the label bearing the serial number of this product has been removed or defaced, (ii) the product is not distributed by Kramer Electronics or (iii) this product is not purchased from an authorized Kramer Electronics reseller. If you are unsure whether a reseller is an authorized Kramer Electronics reseller, please visit our Web site at

www.kramerelectronics.com or contact a Kramer Electronics office from the list at the end of this document.

Your rights under this limited warranty are not diminished if you do not complete and return the product registration form or complete and submit the online product registration form. Kramer Electronics thanks you for purchasing a Kramer Electronics product. We hope it will give you years of satisfaction.

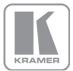

For the latest information on our products and a list of Kramer distributors, visit our Web site where updates to this user manual may be found.

### We welcome your questions, comments, and feedback.

Web site: <u>www.kramerelectronics.com</u> E-mail: <u>info@kramerel.com</u>

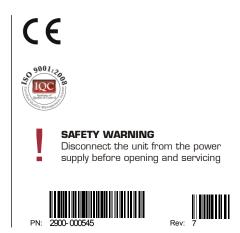